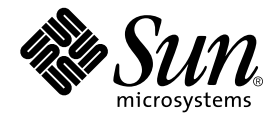

# SunForum 3.2 Software-Bedienungsanleitung

Sun Microsystems, Inc. 901 San Antonio Road Palo Alto, CA 94303-4900 USA +1 650-960-1300

Teil-Nr. 816-0862-10 Mai 2001, Ausgabe A

Senden Sie Anmerkungen zu diesen Unterlagen an: docfeedback@sun.com

Copyright 2001 Sun Microsystems, Inc., 901 San Antonio Road • Palo Alto, CA 94303-4900, USA. Alle Rechte vorbehalten.

Dieses Produkt oder Dokument ist durch das Urheberrecht geschützt und wird unter Lizenzen verwendet, die seine Benutzung, die Anfertigung von Kopien, die Verteilung und Dekompilation einschränken. Ohne die vorherige schriftliche Genehmigung von Sun und den Sun-Lizenzgebern, sofern vorhanden, darf kein Teil dieses Produkts oder Dokuments in irgendeiner Form oder mit irgendwelchen Mitteln reproduziert werden. Software von Drittanbietern, auch Schriftarten-Technologie, unterliegt dem Copyright und wurde von den Lieferanten von Sun lizensiert.

Teile dieses Produkts können auf Systemen von Berkeley BSD basieren, für die eine entsprechende Lizenz von der University of California vorliegt. UNIX ist in den USA und anderen Ländern ein eingetragenes Warenzeichen, das ausschließlich durch X/Öffnen Company, Ltd. lizensiert wird.

Sun, Sun Microsystems, das Sun-Logo, Sun Ray, Ultra, ShowMe, Sun Workstation, AnswerBook2, SunForum und Solaris sind in den USA und anderen Ländern Warenzeichen, eingetragene Warenzeichen oder Servicezeichen von Sun Microsystems, Inc.. Alle SPARC-Warenzeichen werden unter Lizenz verwendet und sind in den USA und anderen Ländern Warenzeichen oder eingetragene Warenzeichen von SPARC International, Inc.. Produkte, die das SPARC Warenzeichen tragen, basieren auf einer von Sun Microsystems, Inc. entwickelten Architektur. PostScript ist ein Warenzeichen von Adobe Systems Incorporated, das in bestimmten Rechtsgebieten eingetragen sein kann. Für SunForum 3.2 gilt folgender Hinweis: Copyright DATA CONNECTION LIMITED 2001 Copyright TELES AG 2001 DATA CONNECTION® ist in den USA und anderen Ländern ein eingetragenes Warenzeichen von DATA CONNECTION LIMITED.

Öffnen LOOK und die grafische Benutzeroberfläche von Sun™ wurden von Sun Microsystems, Inc. für seine Benutzer und Lizenznehmer entwickelt. Sun anerkennt dabei die von Xerox Corporation geleistete Forschungs- und Entwicklungsarbeit auf dem Gebiet der visuellen oder grafischen Benutzeroberflächen für die Computerindustrie. Sun ist Inhaber einer nicht ausschließlichen Lizenz von Xerox für die grafische Benutzeroberfläche von Xerox. Diese Lizenz gilt auch für Suns Lizenznehmer, die mit den Öffnen LOOK-Spezifikationen übereinstimmende grafische Benutzerschnittstellen implementieren und sich an die schriftlichen Lizenzvereinbarungen mit Sun halten.

DIESE DOKUMENTATION WIRD "WIE GESEHEN" OHNE JEGLICHE AUSDRÜCKLICHE ODER STILLSCHWEIGENDE GARANTIE EINSCHLIESSLICH - JEDOCH NICHT HIERAUF BESCHRÄNKT - DER GEWÄHRLEISTUNG FÜR HANDELSÜBLICHE QUALITÄT, EIGNUNG FÜR EINEN BESTIMMTEN ZWECK UND NICHTVERLETZUNG RECHTLICHER BESTIMMUNGEN GELIEFERT, SOWEIT SOLCHE GEWÄHRLEISTUNGSAUSSCHLÜSSE GESETZLICH ZULÄSSIG SIND.

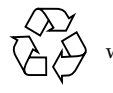

Bitte wiederverwerten

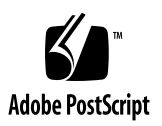

# Inhalt

#### **[Vorwort](#page-10-0) xi**

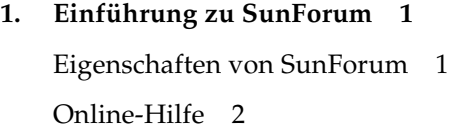

- **2. [Verwendung von SunForum 3](#page-16-0)** [Grundlagen von SunForum 3](#page-16-1)
	- ▼ [Start der SunForum-Software 3](#page-16-2)

[SunForum-Menüs](#page-18-0) 5

[Das Menü "Call"](#page-19-0) 6

[Das Menü "Anzeige"](#page-19-1) 6

[Das Menü "Werkzeuge"](#page-20-0) 7

[Menü "Optionen" 8](#page-21-0)

[Das Menü "Hilfe"](#page-21-1) 8

[Verwenden von Verzeichnissen](#page-22-0) 9

- ▼ [Ändern Ihrer Verzeichnisinformationen 9](#page-22-1)
- ▼ [Anmelden bei enem Verzeichnisserver 1](#page-23-0)0
- ▼ [Beim Verzeichnisserver abmelden 1](#page-23-1)0
- ▼ [Aktualisieren der Verzeichnisliste](#page-23-2) 10
- ▼ [Automatisches Anmelden bei einem Verzeichnisserver beim Start](#page-24-0) 11
- [Entfernen Ihres Namens von dem Verzeichnisserver 1](#page-24-1)1
- [Anrufen eines Benutzers in der Verzeichnisliste 1](#page-24-2)1
- [Anruf eines Benutzers bei einem Verzeichnisserver mit einer E-](#page-25-0)[Mailadresse](#page-25-0) 12

[Verwendung der SunForum-Software](#page-25-1) 12

[Ausführen eines Anrufs 1](#page-25-2)2

[Freigeben von Anwendungen 1](#page-26-0)3

[Verwendung von SunForum Audio und Video 1](#page-30-0)7

[Arten von Audio- und Videokonferenzen 1](#page-30-1)7

[Konfigurieren der Audio- und Videofunktionen 1](#page-32-0)9

[Regullieren des Tons bei laufenden Konferenzen 2](#page-34-0)1

[Eigene Audioübertragung an Konferenzteilnehmer regulieren](#page-34-1) 21

[Regulieren des Audioempfangs auf Ihrem Rechner](#page-34-2) 21

[Steuern des eigenen Videobildes 2](#page-35-0)2

[Steuerung des eigenen Videobildes bei laufenden Konferenzen 2](#page-35-1)2

[Einstellen des Videobildes in einer Mehrpunktkonferenz](#page-36-0) 23

[Einstellen der Videobilder in einer Punkt-zu-Punkt-Konferenz 2](#page-37-0)4

[Anzeige von Remote-Video in einer Punkt-zu-Punkt-Konferenz 2](#page-37-1)4

[Verwendung des SunForum Whiteboards 2](#page-38-0)5

- [Auswahl einer Whiteboard-Betriebsart 2](#page-39-0)6
- [Start des Whiteboards 2](#page-39-1)6

[Whiteboard-Menüs](#page-40-0) 27

[Die Ansicht "Whiteboard-Werkzeug"](#page-40-1) 27

[Verwendung von Textobjekten](#page-42-0) 29

[Abspeichern und Kopieren von Videobildern 3](#page-43-0)0

[Hinzufügen von Bildschirmaufnahmen zu dem Whiteboard](#page-44-0) 31

[Kopieren in die Zwischenablage 3](#page-47-0)4

#### **3. [SunForum Phone](#page-50-0) 37**

[Starten von SunForum Phone](#page-50-1) 37 [Menüs von SunForum Phone](#page-52-0) 39 [Das Menü "Anrufen" 3](#page-52-1)9 [Das Menü "Bedienelemente" 4](#page-53-0)0 [Das Menü "Adressbuch"](#page-53-1) 40 [Das Menü "Hilfe"](#page-54-0) 41 [Verwendung von SunForum Phone 4](#page-54-1)1 [Platzieren eines Anrufs](#page-54-2) 41 ["Lokales Video"](#page-56-0) 43 [Einstellungen der Audio- und Videogeräte](#page-57-0) 44 [Assistent zur Medienkonfiguration 4](#page-58-0)5 [Voreinstellungen 4](#page-59-0)6 **4. [Konfigurieren der Gateway-Software 4](#page-60-0)7** [Überblick](#page-60-1) 47 [Gateway-Konfigurationsdatei 4](#page-60-2)7 [Verwendung des SunForum Phone-Gateways 4](#page-62-0)9

#### **5. [SunForum auf einem Sun-Ray-System 5](#page-64-0)1**

[Anforderungen für Sun-Ray 5](#page-64-1)1 [Bibliotheken für Sun-Ray](#page-64-2) 51 [Sun Gatekeeper Software](#page-65-0) 52 [Überblick](#page-65-1) 52 [Start von Sun-Gatekeeper](#page-66-0) 53 [Bearbeiten der Systemkonfigurationsdatei](#page-66-1) 53

#### **6. [Technische Informationen](#page-68-0) 55**

[SunForum-Architektur](#page-68-1) 55 [Konferenztopologie von SunForum](#page-69-0) 56 [Whiteboard- und Kompatibilitätsbetriebsart von SunForum 5](#page-70-0)7 [Verwendung der SunForum-Software mit Netzwerksicherheitsfunktionen 5](#page-71-0)8 [Verwendung von TrueType-Schriften mit SunForum-Software 5](#page-72-0)9 [Anruf bei einer Multipoint-Control Unit](#page-72-1) 59 [Anruf bei Passwort-geschützten Konferenzen 6](#page-73-0)0 [Optimieren der Videoanzeige](#page-73-1) 60 [Beseitigen von Farbstörungen 6](#page-73-2)0 [SunForum-Software Support 6](#page-74-0)1

## Abbildungen

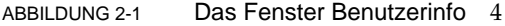

- ABBILDUNG 2-2 SunForum 3.2 Konferenzmanager 5
- ABBILDUNG 2-3 Symbole für Audio und Video des Konferenzmanagers 18
- ABBILDUNG 2-4 SunForum 3.2 Whiteboard 26
- ABBILDUNG 2-5 Die Ansicht "Whiteboard-Werkzeug" 27
- ABBILDUNG 2-6 Klicken Sie auf die Schaltfläche "Whiteboard" 28
- ABBILDUNG 2-7 Whiteboard, Ansicht "Optionen" 28
- ABBILDUNG 2-8 Schaltfläche "Gummistempel" 33
- ABBILDUNG 2-9 Fenster "Whiteboard-Stempel" 34
- ABBILDUNG 2-10 Schaltfläche "Neue Seite" 35
- ABBILDUNG 2-11 Schaltfläche "Drucken" 36
- ABBILDUNG 3-1 SunForum Phone 38
- ABBILDUNG 3-2 Platzieren eines Anrufs 42
- ABBILDUNG 3-3 Das Fenster "Voreinstellungen" von SunForum 46
- ABBILDUNG 4-1 Die grafische Benutzeroberfläche von SunForum Phone in der Betriebsart "Gateway PBX". 48
- ABBILDUNG 4-2 Beispiel für ein Gateway-Netzwerk bei System mit SunForum 3.2 49
- ABBILDUNG 4-3 Die Betriebsart "Gateway" 50
- ABBILDUNG 6-1 Konferenzhierarchie bei T.120 57

## Tabellen

- TABELLE 2-1 Das Menü "Anrufen" 6
- TABELLE 2-2 Das Menü "Anzeige" 6
- TABELLE 2-3 Das Menü "Werkzeuge" 7
- TABELLE 2-4 Menü "Optionen" 8
- TABELLE 2-5 Audio- und Videooptionen 19
- TABELLE 2-6 Einstellungen der Audio-/Videogeräte 20
- TABELLE 2-7 Beschreibungen der Whiteboard-Menüleiste 27
- TABELLE 3-1 Das Menü "Anrufen" 39
- TABELLE 3-2 Das Menü "Bedienelemente" 40
- TABELLE 3-3 Das Menü "Adressbuch" 40
- TABELLE 3-4 Audio- und Video-Einstellungen 43
- TABELLE 3-5 Einstellungen der Audio-/Videogeräte 44
- TABELLE 3-6 Assistent zur Medienkonfiguration 45
- TABELLE 3-7 SunForum Phone-Voreinstellungen 46

## <span id="page-10-0"></span>Vorwort

Dieses Handbuch beschreibt die Installation und Verwendung der SunForum™ Software zur gemeinsamen Nutzung von Anwendungen mit Ihrem Sun™-System. Dieses Programm ist für Benutzer gedacht, die über Intratnet oder über das Internet mit Teilnehmern Datenkonferenzen durchführen wollen, die entweder mit UNIX® oder mit PC-Systemen arbeiten.

# Gliederung dieses Handbuchs

In Kapitel 1 wird das Produkt SunForum beschrieben.

Kapitel 2 werden die Verwendung von SunForum, die Audio- und Videofunktionen und das SunForum-Whiteboard beschrieben.

In Kapitel 3 wird die Telefoniefunktion von SunForum 3.2 beschrieben.

In Kapitel 4 wird der Zugang über das SunForum-Gateway beschrieben.

In Kapitel 5 wird die Verwendung von SunForum auf einem Sun Ray™-System beschrieben.

Kapitel 6 enthält die technischen Daten der SunForum-Software.

# Verwendung von UNIX-Kommandos

Dieses Dokument enthält keine Informationen über grundlegende UNIX® Kommandos und Prozeduren wie das Herunterfahren des Systems, Start des Systems und Konfiguration von Geräten.

Beachten Sie für diese Informationen Folgendes:

- *Solaris-Handbuch für Sun Peripheriegeräte*
- AnswerBook2™ Online-Dokumentation für die Solaris™ 2.x Betriebsumgebung
- Weitere Softwaredokumentationen, die mit dem System geliefert wurden.

# Typographische Konventionen

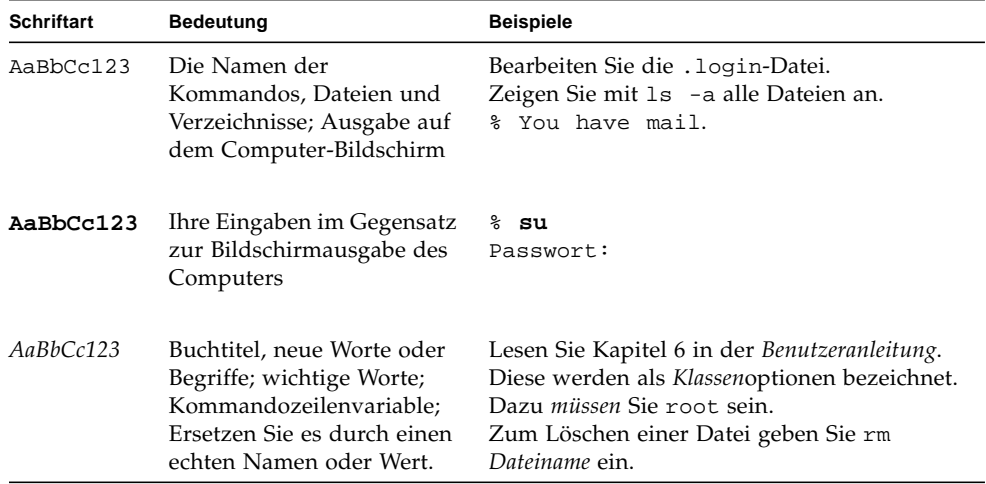

# Shell-Aufforderungen

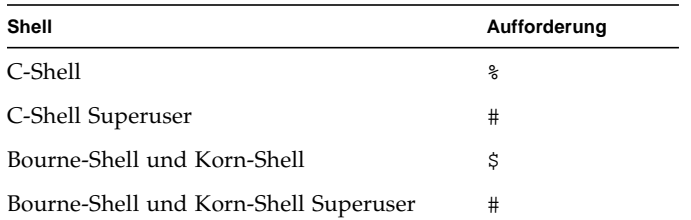

# Zugriff auf die Sun Online-Dokumentation

Die Web-Seite docs.sun.com<sup>sm</sup> bietet einen Zugang zu ausgewählten technischen Unterlagen von Sun im Internet. Sie können die Archive von docs.sun.com durchsuchen oder einen bestimmten Buchtitel oder einen Betreff suchen.

http://docs.sun.com

# Bestellung der Sun-Dokumentation

Fatbrain.com, ein Internet-Fachbuchhandel, hat ausgewählte Produktdokumentationen von Sun Microsystems, Inc. auf Lager.

Eine Liste der Dokumente und Hinweise zur Bestellung finden Sie im Sun Documentation Center von Fatbrain.com unter:

http://www.fatbrain.com/documentation/sun

# Sun ist an Ihren Anmerkungen sehr interessiert.

Wir wollen unsere Dokumentation weiter verbessern und freuen uns über Ihre Anmerkungen und Vorschläge. Sie können uns Ihre Anmerkungen per E-Mail an folgende Adresse senden:

docfeedback@sun.com

Bitte tragen Sie die Teil-Nr. (816-0862-10) Ihres Dokuments in der Betreffzeile Ihrer E-Mail ein.

# <span id="page-14-0"></span>Einführung zu SunForum

SunForum 3.2 ist eine Konferenzsoftware für Computersysteme von Sun. Dieses Produkt baut auf den Standards T.120 und H.323 auf, mit denen Ihr Sun-System über Intranet und das Internet Konferenzen mit anderen Produkten aufbauen kann, welche T.120 und H.323 unterstützen.

## <span id="page-14-1"></span>Eigenschaften von SunForum

Eigenschaften von SunForum 3.2:

- Anzeige und Steuerung von freigegebenen Anwendungen auf anderen UNIXoder PC-Rechnern, die mit dem Protokoll T.120 arbeiten
- Freigabe lokaler Solaris-Anwendungen, die durch die Konferenzteilnehmer angezeigt und gesteuert werden können.
- Austausch von Ideen und Daten über das Whiteboard, die Zwischenablage, durch Chat sowie Funktionen zur Übertragung von Dateien.
- Audio- und Videokommunikation über das Protokoll H.323.
- Erzeugung von Tonwahlsignalen innerhalb und außerhalb des Bandes mit Hilfe des Protokolls H.245.
- Tests und Problembeseitigung bei verdächtigen Anwendungen für Voice-over IP (VoIP) und H.323.
- Neue grafische Benutzeroberfläche für SunForum Phone.
- Möglichkeit zur automatischen Platzierung von Anrufen durch ein Gateway.
- Sun Gatekeeper.
- Serverkonfigurationstool für das Lightweight Verzeichnis Access Protocol (LDAP).
- Audioverschlüsselung mit G.729a.

# Online-Hilfe

<span id="page-15-0"></span>

Informationen über die SunForum-Software können Sie über die Online-Hilfe anzeigen, die Teil jeder Menüleiste von SunForum ist.

# <span id="page-16-0"></span>Verwendung von SunForum

Dieses Kapitel behandelt folgende Themen:

- ["Grundlagen von SunForum" auf Seite 3](#page-16-1)
- ["Verwenden von Verzeichnissen" auf Seite 9](#page-22-0)
- ["Verwendung der SunForum-Software" auf Seite 12](#page-25-1)
- ["Verwendung von SunForum Audio und Video" auf Seite 17](#page-30-0)
- ["Verwendung des SunForum Whiteboards" auf Seite 25](#page-38-0)

## <span id="page-16-1"></span>Grundlagen von SunForum

- <span id="page-16-2"></span>▼ Start der SunForum-Software
	- **Nach der Installation der Programmpakete für SunForum 3.2 geben Sie auf der Kommandozeile Ihres Systems Folgendes ein:**

#### % **sunforum**

**Hinweis –** Wenn das SunForum-Verzeichnis in Ihrem Pfad nicht angegeben ist, geben Sie den korrekten Pfad ein (Beispiel:/opt/SUNWdat/bin/sunforum).

Der SunForum Konferenzmanager wird angezeigt. Wenn Sie SunForum zum ersten Mal starten, wird jedoch das Fenster "Benutzerinfo" angezeigt.

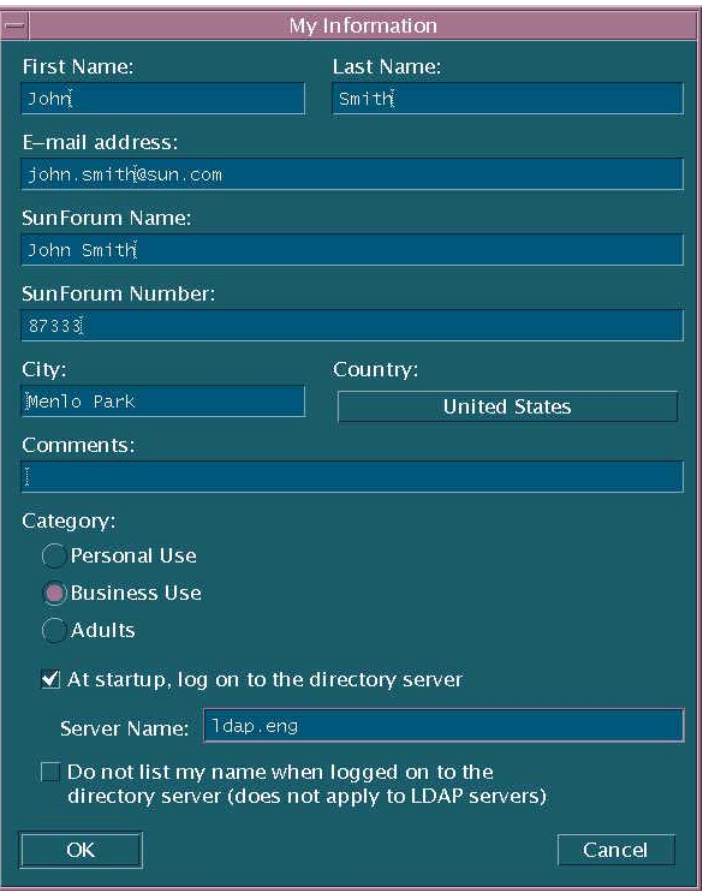

**ABBILDUNG 2-1** Das Fenster Benutzerinfo

● **Geben Sie Ihren Namen und die E-Mailadresse in dem Fenster "Benutzerinfo" ein.**

**Hinweis –** Sie *müssen* Ihren Namen und die E-Mailadresse angeben. Sie können erst mit anderen in Konferenzen zusammenarbeiten, wenn diese Mindestinformationen eingegeben sind.

Wenn Sie das nächste Mal SunForum starten, wird das Fenster "Benutzerinfo" nicht automatisch angezeigt. Sie können jedoch die Daten in dem Fenster "Benutzerinfo" jederzeit über "Anruf" ➤ "Benutzerinfo ändern" modifizieren, indem Sie das Fenster wieder öffnen.

Nachdem Sie die Eingaben in dem Fenster "Benutzerinfo" vorgenommen haben, wird das Fenster mit dem Konfigurationsassistenten angezeigt, und Sie können Audio- und Videoeinstellungen konfigurieren.

Danach wird der SunForum-Konferenzmanager als aktives Fenster angezeigt.

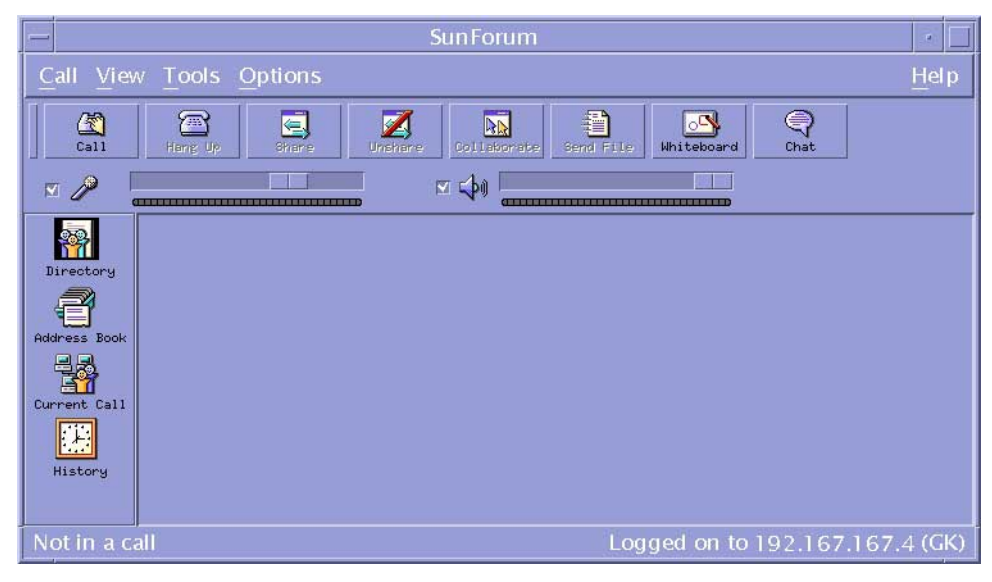

**ABBILDUNG 2-2** SunForum 3.2 Konferenzmanager

# <span id="page-18-0"></span>SunForum-Menüs

In der Menüleiste von SunForum befinden sich fünf Menüs: "Anrufen", "Anzeige", "Werkzeuge", "Optionen" und "Hilfe".

**Hinweis –** Sie können mit den Schaltflächen des SunForum-Konferenzmanager auch auf die wichtigsten Funktionen in den Menüs "Anrufen", "Anzeige" und "Werkzeuge" zugreifen. In ["Verwendung der SunForum-Software"](#page-25-1) finden Sie weitere Informationen.

### <span id="page-19-0"></span>Das Menü "Call"

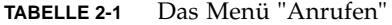

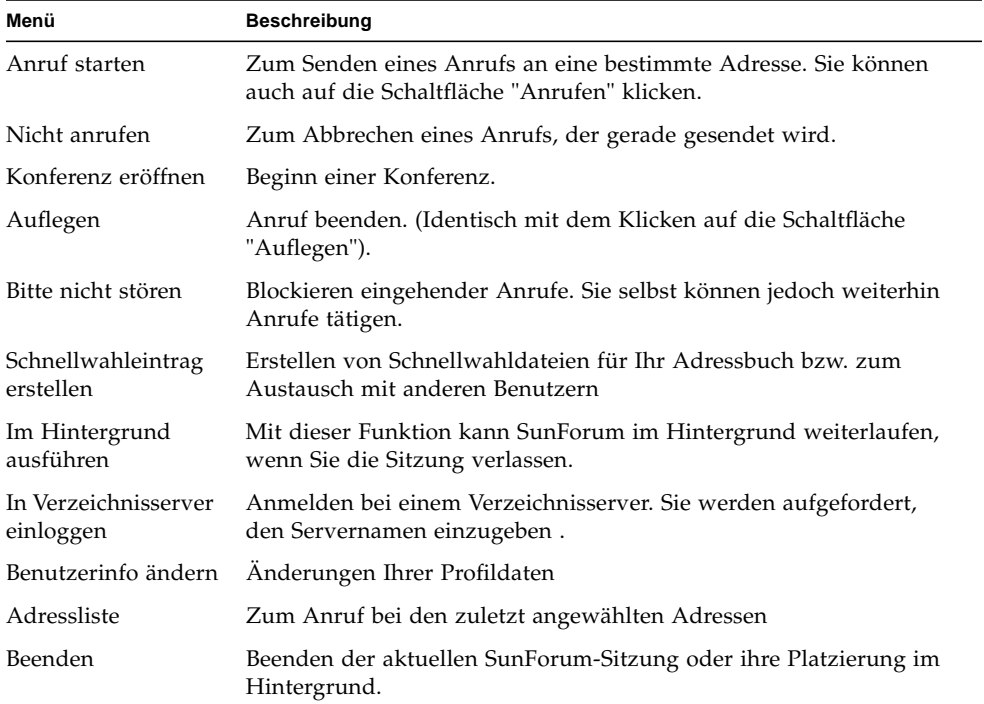

## <span id="page-19-1"></span>Das Menü "Anzeige"

Mit den Schaltflächen für die Ansicht ändern Sie die Listen, die im SunForum-Konferenzmanager angezeigt werden.

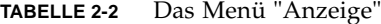

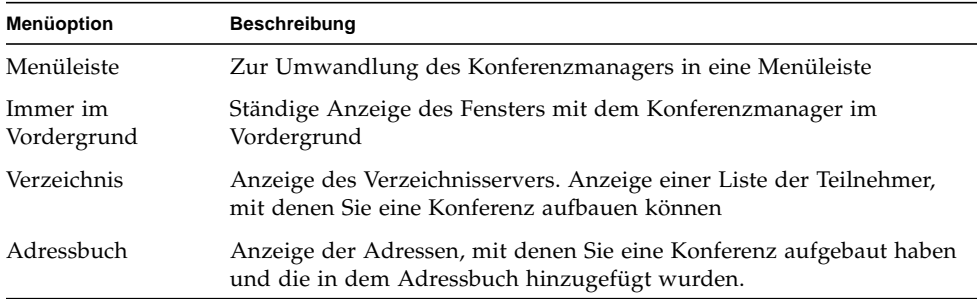

| <b>Beschreibung</b>                                                                                                    |
|----------------------------------------------------------------------------------------------------|
| Kontrolliert während der Ausführung eines Anrufes den Status der<br>Konferenzteilnehmer und der freigegebenen Anwendung des<br>Whiteboards und zeigt die Chat-Funktionen an. |
| Anzeige des Status der eingegangen Anrufe in einer Liste                                                                                                    |
| Abfrage des Verzeichnisservers und zur sofortigen Aktualisierung der<br>Verzeichnislisten                                                                                    |
| Anzeige der verwendeten Audio-Videobandbreite bei einem aktuellen<br>Anrufinformationen<br>$A$ nruf                                                                          |
|                                                                                                    |

**TABELLE 2-2** Das Menü "Anzeige" *(Fortsetzung)*

**Hinweis –** Zum Entfernen eines Eintrags aus dem Adressbuch und den Protokolllisten wählen Sie den Eintrag aus und drücken die Löschtaste.

## <span id="page-20-0"></span>Das Menü "Werkzeuge"

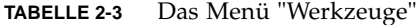

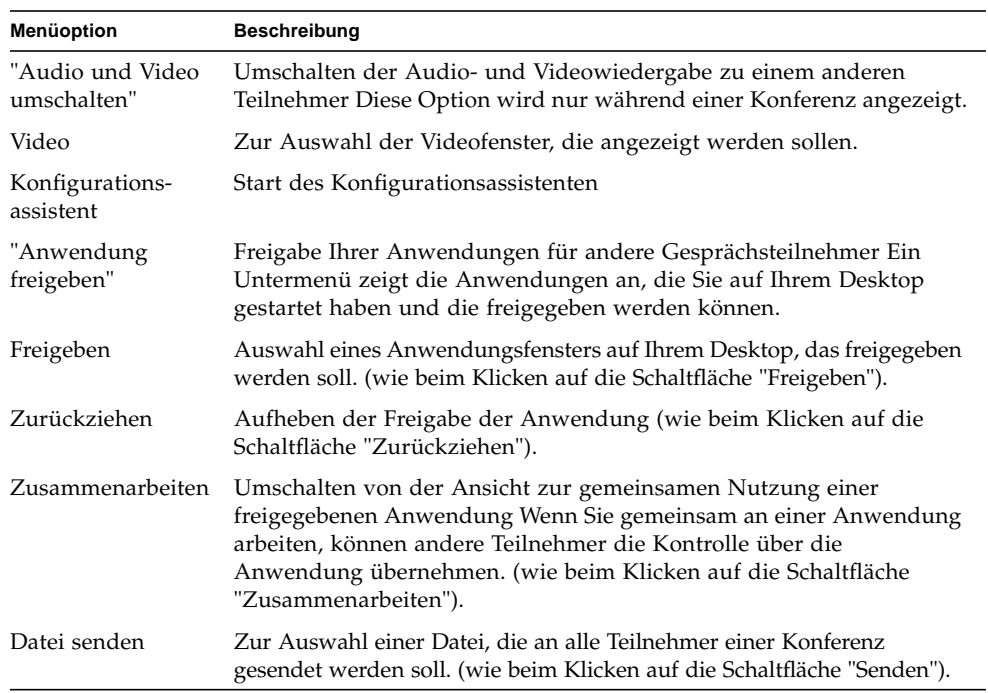

| <b>Menüoption</b>                     | <b>Beschreibung</b>                                                                                                    |
|---------------------------------------|----------------------------------------------------------------------------------------------------|
| Alle Sendevorgänge<br>abbrechen       | Zum Abbrechen des Dateiversands                                                                                                    |
| Alle<br>Empfangsvorgänge<br>abbrechen | Zum Abbrechen des Dateiempfangs                                                                                                    |
| Desktop-Überblick                     | Anzeige einer Übersicht aller Benutzerdesktops und des Standorts<br>freigegebener Anwendungen                                                                                                    |
| Whiteboard                            | Start der grafischen Whiteboard-Anwendung. Das Whiteboard wird<br>automatisch auf anderen Benutzersystemen gestartet, die an der<br>Konferenz beteiligt sind. (wie beim Klicken auf die Schaltfläche<br>"Whiteboard"). |
| Chatten                               | Start des Chat-Programms Das Chat-Fenster startet automatisch auf<br>anderen Benutzersystemen, die an der Konferenz beteiligt sind.<br>(wie beim Klicken auf die Schaltfläche "Chatten").                              |
| Gemeinsame<br>Zwischenablage          | Zum Kopieren und Einfügen von Daten aus den Zwischenablagen der<br>verschiedenen Systeme.                                                                                                    |

**TABELLE 2-3** Das Menü "Werkzeuge" *(Fortsetzung)*

## <span id="page-21-0"></span>Menü "Optionen"

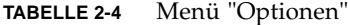

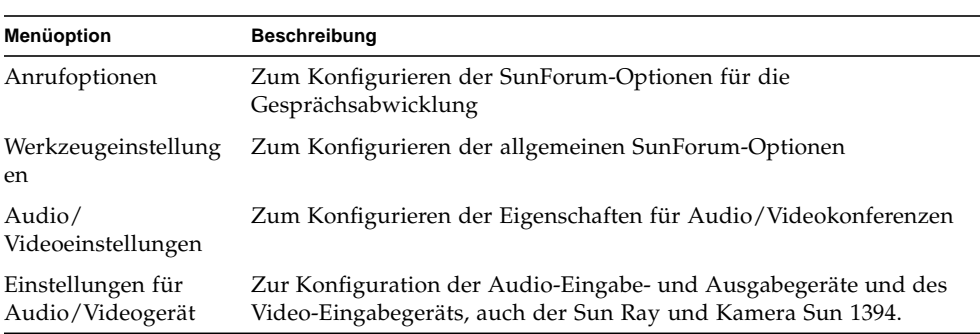

## <span id="page-21-1"></span>Das Menü "Hilfe"

Hilfe erhalten Sie über das Hilfemenü in der Menüleiste von SunForum. Die Online-Hilfe für SunForum können Sie über "Hilfe" ➤ "Hilfethemen" auswählen.

**Hinweis –** Das Menü "Hilfethemen" ist eine der Menüleisten des Fensters SunForum.

# <span id="page-22-0"></span>Verwenden von Verzeichnissen

Bei der Konfiguration des Verzeichnisses müssen Sie Ihre persönlichen Daten eingeben, u.a. Name, Standort und E-Mailadresse. Bei Erstinstallation werden Sie aufgefordert, diese Details einzugeben. Sie können einstellen, ob diese Details für alle Teilnehmer angezeigt werden sollen. Anderenfalls können nur diejenigen Benutzer Sie über das Verzeichnis anrufen, welche Ihre E-Mailadresse kennen.

Dieses Kapitel behandelt folgende Themen:

- [Ändern Ihrer Verzeichnisinformationen](#page-22-1)
- [Anmelden bei enem Verzeichnisserver](#page-23-0)
- [Aktualisieren der Verzeichnisliste](#page-23-2)
- [Automatisches Anmelden bei einem Verzeichnisserver beim Start](#page-24-0)
- [Entfernen Ihres Namens von dem Verzeichnisserver](#page-24-1)
- [Anrufen eines Benutzers in der Verzeichnisliste](#page-24-2)
- [Anruf eines Benutzers bei einem Verzeichnisserver mit einer E-Mailadresse](#page-25-0)

### <span id="page-22-1"></span>▼ Ändern Ihrer Verzeichnisinformationen

#### **1. Wählen Sie "Anruf"** ➤ **"Benutzerinfo ändern".**

#### **2. Füllen Sie folgende Felder aus:**

- Vorname und Nachname. Dies ist der Name, mit dem Sie in einer Konferenz identifiziert werden.
- E-mail-Adresse. Mit dieser Funktion kann Ihre Identität geprüft werden, wenn Sie in in einem Verzeichnisserver anmelden.
- SunForum-Name und SunForum-Nummer. Benutzer von SunForum seien, besonders wenn sie das Produkt zum ersten Mal benutzen, darauf hingewiesen, dass "SunForum Name" und "SunForum Number" eineindeutig sein müssen. Der Verzeichnisserver verfügt zur Zeit über keine Möglichkeit, Benutzer auf andere Weise eindeutig zu identifizieren, wenn diese bei dem Server angemeldet sind. Außerdem gibt es keinen Zusammenhang zwischen diesen Angaben und dem Benutzernamen, der Bürotelefonnummer und anderen Angaben eines Benutzers. Die Benutzer können jedoch als SunForum-Namen einen Namen wählen, der mit dem Benutzernamen identisch ist und als SunForum-Nummer beispielsweise die Apparatnummer ihres Telefons verwenden.

Es muss unbedingt beachtet werden, dass in der "Standard-Betriebsart" beim Versand eines Anrufs in SunForum für den Anruf die SunForum-Nummer verwendet wird, die in den Benutzerdaten von SunForum für den Empfänger eingegeben wurde. Wird dagegen eine Nummer eingegeben, wenn ein Anruf über ein Gateway abgewickelt wird, versucht das Gateway die Verbindung über die lokale Telefonanlage herzustellen, wenn das SunForum-System entsprechend eingestellt ist. Dieser Unterschied muss unbedingt beachtet werden, wenn Anrufe an einen Empfänger gehen, dessen SunForum-Nummer und dessen Apparatenummer im Büro identisch sind.

- Category. Mit dieser Option reduziert der Server den Umfang der Namenslisten bei der Abfrage oder Auswahl eines Verzeichnisservers.
- **3. Ändern Sie die Details gegebenenfalls und klicken Sie auf "OK".**

## <span id="page-23-0"></span>▼ Anmelden bei enem Verzeichnisserver

- **1. Zur Anzeige der Verzeichnisliste wählen Sie "Anruf"** ➤ **"Beim Verzeichnisserver anmelden".**
- **2. Geben Sie den Namen des Verzeichnisservers ein, bei dem Sie sich anmelden wollen, und klicken Sie auf "OK".**

Wenn die Anmeldung von SunForum bei einem Verzeichnisserver erfolgreich war, wird der Server automatisch nach anderen Benutzern durchsucht, die ebenfalls bei diesem Verzeichnis angemeldet sind.

## <span id="page-23-1"></span>▼ Beim Verzeichnisserver abmelden

● **Zur Abmeldung bei einem Verzeichnisserver wählen Sie** ➤ **Abmelden vom Verzeichnisserver.**

**Hinweis –** Als SunForum-Verzeichnisserver können Sie einen LDAP-Server konfigurieren. Welche Schritte der Systemadministrator dazu ergreifen muss, finden Sie in der Hilfe für SunForum 3.2.

## <span id="page-23-2"></span>▼ Aktualisieren der Verzeichnisliste

● **Wählen Sie "Anzeige"** ➤ **"Verzeichnis aktualisieren".**

Diese Option kann nur ausgewählt werden, wenn die Verzeichnisliste angezeigt wird.

## <span id="page-24-0"></span>▼ Automatisches Anmelden bei einem Verzeichnisserver beim Start

- **1. Wählen Sie "Anruf"** ➤ **"Benutzerinfo ändern".**
- **2. Wählen Sie "Beim Start beim Verzeichnisserver anmelden".**
- **3. Geben Sie den Namen des Verzeichnisservers in dem Feld "Server-Name" ein.** Wenn Sie das nächste Mal SunForum starten, wählt es sich in dem von Ihnen angegebenen Verzeichnisserver ein.

## <span id="page-24-1"></span>▼ Entfernen Ihres Namens von dem Verzeichnisserver

- **1. Wählen Sie "Anruf"** ➤ **"Benutzerinfo ändern".**
- **2. Wählen Sie "Meinen Namen beim Anmelden am on Verzeichnisserver nicht anzeigen."**

Wenn Sie sich das nächste Mal bei einem Verzeichnisserver anmelden, sind Ihr Name und Ihre persönlichen Daten für andere Benutzer nicht sichtbar, die das Verzeichnis durchsuchen.

Wenn Sie zur Zeit gerade angemeldet sind und Ihr Name bei der Auswahl dieser Option angezeigt wird, aktualisiert SunForum automatisch Ihren Eintrag auf dem Verzeichnisserver, so dass Ihr Name nicht mehr angezeigt wird.

## <span id="page-24-2"></span>▼ Anrufen eines Benutzers in der Verzeichnisliste

Zum Anruf eines Benutzers in der Verzeichnisliste doppelklicken Sie auf den Eintrag in der Verzeichnisansicht.

**Hinweis –** Wenn"Zum Adressbuch hinzufügen" in dem Fenster ("Anrufen" ➤ "Anruf starten") ausgewählt ist, wird jeder Benutzer, den Sie über die Verzeichnisliste anrufen, in der Liste im Adressbuch eingetragen.

## <span id="page-25-0"></span>▼ Anruf eines Benutzers bei einem Verzeichnisserver mit einer E-Mailadresse

Bei der SunForum-Software können Sie einen Benutzer anrufen, der bei einem Verzeichnisserver angemeldet ist, indem Sie die E-Mailadresse des Benutzers angeben.

● **Geben Sie den Namen des Verzeichnisservers ein, bei dem der Benutzer angemeldet ist und danach durch einen Schrägstrich (/) getrennt die E-Mailadresse.**

Die SunForum-Software fragt den angegebenen Verzeichnisserver nach einem Benutzer mit der eingegebenen E-Mailadresse ab. Wenn der Benutzer in dem Verzeichnisserver angemeldet ist, versucht SunForum, einen Anruf abzusenden.

# <span id="page-25-1"></span>Verwendung der SunForum-Software

Vergleichen Sie die Schritte in diesem Abschnitt mit den Hinweisen zum SunForum-Konferenzmanager.

Dieses Kapitel behandelt folgende Themen:

- [Ausführen eines Anrufs](#page-25-2)
- [Freigeben von Anwendungen](#page-26-0)

### Ausführen eines Anrufs

- <span id="page-25-2"></span>▼ Herstellung einer Kurzwahlverbindung
	- **1. Wählen Sie "Anzeige"** ➤ **"Adressbuch", oder klicken Sie auf die Schaltfläche "Adressbuch".**
	- **2. Doppelklicken Sie auf den Eintrag des Adressbuches, zu dem Sie eine Verbindung aufbauen wollen.**

Sie können auch einfach auf die Schaltflächen "Verzeichnis" oder "Verlauf" klicken und dann auf den Eintrag doppelklicken, zu dem Sie eine Verbindung aufbauen wollen.

### ▼ Manueller Verbindungsaufbau

#### **1. Wählen Sie "Anruf"** ➤ **"Anruf starten", oder klicken Sie auf die Schaltfläche "Anrufen".**

Das Fenster "Anruf starten" wird angezeigt. Mit dem Fenster "Anruf starten" können Sie an einer Konferenz teilnehmen.

#### **2. Geben Sie die Adresse ein, zu der Sie eine Konferenz aufbauen wollen.**

In dem Fenster "Anruf starten" können Sie die Adresse, die Sie anrufen, in Ihr Adressbuch aufnehmen. Sie können auch einen Namen für eine Besprechung angeben, an der Sie teilnehmen wollen (wenn Sie beispielsweise einen Konferenzserver anrufen).

#### **3. Klicken Sie auf "OK".**

Die Ansicht wechselt zur Ansicht Konferenzstatus, sobald die Verbindung aufgebaut ist, oder ein Hinweisfenster informiert Sie, warum der Verbindungsaufbau fehlschlug.

#### ▼ Ende einer Verbindung

### ● **Wählen Sie "Anruf"** ➤ **Auflegen oder klicken Sie auf die Schaltfläche "Auflegen".**

Damit wird Ihre Beteiligung an der Konferenz beendet.

**Hinweis –** Wenn Sie auflegen, können Sie auch andere Teilnehmer von der Konferenz trennen. Dies betrifft alle Teilnehmer, die Sie zu der Konferenz eingeladen haben oder andere Teilnehmer, welche Sie angerufen haben. Wenn Sie die Konferenz gestartet haben, wird die gesamte Konferenz beendet. Sie erhalten einen Warnhinweis, dass Sie mit dem Auflegen auch die Verbindungen der anderen Teilnehmer trennen.

**Hinweis –** Sie können Anrufe auch über ein Gateway abwickeln. Informationen dazu finden Sie in [Kapitel 4 "Konfigurieren der Gateway-Software](#page-60-3)."

### Freigeben von Anwendungen

### <span id="page-26-0"></span>▼ Freigabe von Anwendungen

Wenn Sie SunForum verwenden, können die Anwendungen auf Ihrem Desktop für andere Konferenzteilnehmer freigegeben werden. Das ergibt Folgendes:

■ Wenn ein Benutzer, der die Kontrolle in der SunForum-Konferenz besitzt, ein Anwendungsfenster auf seinen Desktop zieht, wird es auf dem Host-Desktop verschoben. Andere Anwendungen auf dem Host-Desktop können das freigegebene Fenster verdecken. Wenn ein Teil des freigegebenen Anwendungsfensters auf dem Host-Desktop verdeckt ist, wird der gleiche Teil des Fensters auch auf dem Desktop des Benutzers verdeckt, der die Kontrolle übernommen hat.

- Die Desktops von Sun und von PCs in einer SunForum-Konferenz können mit verschiedenen Bildschirmgrößen arbeiten. Wenn die Benutzer, welche die Kontrolle übernommen haben, freigegebene Fenster um ihren Desktop anordnen, können die Fenster außerhalb des Sichtbereiches liegen, wenn ein Benutzer in der Konferenz einen kleineren Bildschirm verwendet. Ein Teilnehmer, dessen Desktop-Bildschirm kleiner ist, kann den aktiven Bereich (die Ansicht) verschieben (einen Bildlauf durchführen), indem er den Mauszeiger zu dem Bereich des Desktops verschiebt, in dem er die gesamte Anwendung sehen kann. (Zur Einstellung der Bildlauffunktion wählen Sie "Werkzeuge" ➤ "Optionen" aus dem SunForum-Konferenzmanager).
- **1. Bei einem Konferenzanruf wählen Sie "Werkzeuge"** ➤ **"Freigeben", oder klicken auf die Schaltfläche "Freigeben".**

Alternativ können Sie auch "Werkzeuge" ➤ "Anwendung freigeben" auswählen, um die Anwendung auszuwählen, die Sie freigeben wollen.

- **2. Setzen Sie Ihren Mauszeiger (ein Handsymbol) auf das Fenster der Desktopanwendung, welche Sie freigeben wollen.**
- **3. Klicken Sie in dem Fenster der Anwendung auf eine beliebige Stelle.**

Alle Konferenzteilnehmer können jetzt auf ihren Systemen die Anwendung so sehen, als würde diese dort lokal ausgeführt. SunForum kann fast jede "Anwendung freigeben", unter anderem auch Terminalfenster, Textverarbeitungen und Programmpakete zur CAD-Konstruktion. Ausnahmen sind SunForum und Anwendungen mit bestimmten X-Erweiterungen, welche nicht unterstützt werden.

**Hinweis –** Das Fenster wird mit dem Namen des Benutzers bezeichnet, welcher die Anwendung nutzt. Es kann immer nur eine Person die Anwendung kontrollieren. Die anderen können die Ausgabe auf ihren Desktops nur sehen.

#### ▼ Freigabe von Anwendungen aufheben

- **1. Wählen Sie "Werkzeuge"** ➤**"Zurückziehen" oder doppelklicken Sie auf "Zurückziehen", um die Freigabe einer Anwendung zu beenden.**
- **2. Klicken Sie auf das Anwendungsfenster, das freigegeben ist.**

Jetzt können nur Sie die Anwendung sehen und kontrollieren.

#### ▼ Zusammen an Anwendungen arbeiten

Sobald eine Anwendung freigegeben ist, wird die Schaltfläche "Zusammenarbeiten" aktiviert und Sie können die Anwendung für Konferenzteilnehmer öffnen, um die Zusammenarbeit zu ermöglichen.

**1. Freigabe einer Anwendung (siehe Freigeben von Anwendungen).**

#### **2. Wählen Sie "Werkzeuge"** ➤ **"Zusammenarbeiten", oder klicken Sie auf "Zusammenarbeiten".**

Die freigegebene Anwendung, die für die Konferenzteilnehmer bisher nur sichtbar war, wird jetzt für die Zusammenarbeit geöffnet.

Wenn Sie Ihre freigegebene Anwendung zur Zusammenarbeiten anbieten, können die anderen Konferenzteilnehmer die Steuerung übernehmen. Wenn ein Konferenzteilnehmer die Kontrolle der freigegebenen Anwendung übernehmen will, braucht er nur auf die Anwendung auf seinem Desktop zu klicken.

**Hinweis –** Wenn ein anderer Konferenzteilnehmer auf das Fenster der freigegebenen Anwendung klickt und danach die Kontrolle übernimmt, übernimmt diese Person im Prinzip die Steuerung Ihrer Maus und Ihrer Tastatur. Es kann immer nur ein Benutzer die Kontrolle übernehmen. Jeder andere Benutzer, auch der Host, kann die Kontrolle übernehmen; er braucht dazu nur mit der Maus zu klicken.

● **Um die Zusammenarbeit zu stoppen, klicken Sie erneut auf die Schaltfläche "Zusammenarbeiten".**

Die ausgewählte Anwendung wird für die Konferenzteilnehmer wieder nur im Ansichtsmodus angezeigt.

### ▼ Übertragung von Dateien

**1. Wählen Sie "Werkzeuge"** ➤ **"Datei senden" oder klicken Sie auf "Datei senden".**

Das Fenster "Select a Datei to Send" wird angezeigt.

- **2. Wechseln Sie in das Verzeichnis und wählen Sie die Datei aus, die Sie senden wollen.**
- **3. Klicken Sie auf "OK".**

Die Datei wird an alle Teilnehmer der Konferenz versendet.

Dateien, welche andere Konferenzteilnehmer an Sie senden, werden automatisch entgegengenommen. Wenn die Datei empfangen wird, öffnet sich ein weiteres Fenster und zeigt den Übertragungsfortschritt an. Wenn die Übertragung abgeschlossen ist, wird die Datei gespeichert. Das Standardverzeichnis zum Speichern der Dateien ist /tmp. Um das Verzeichnis zu ändern, in dem die Dateien standardmäßig gespeichert werden, wählen Sie "Optionen" ➤ "Werkzeugeinstellungen".

### ▼ Chatten

**1. Wählen Sie "Werkzeuge"** ➤ **"Chatten" oder klicken Sie auf die Schaltfläche "Chatten", um die Chat-Anwendung zu starten.**

Auf diese Weise wird die Chat-Anwendung auf anderen Benutzersystemen, die an der Konferenz beteiligt sind, ebenfalls automatisch gestartet.

#### **2. Wählen Sie den Empfänger Ihrer Nachricht aus.**

- Um Dateien an alle Teilnehmer zu versenden, klicken Sie auf "Senden ➤ An alle Teilnehmer".
- Um Dateien nur an einen Teilnehmer zu versenden, klicken Sie auf "Senden ➤ *Benutzername*".

Die Namen der betreffenden Konferenzteilnehmer, bei denen die Chat-Anwendung gestartet ist, werden in dem betreffenden Menü in der Liste angezeigt.

#### **3. Geben Sie Ihre Mitteilung in dem Mitteilungsfeld ein, und drücken Sie die Eingabetaste.**

Die Mitteilung wird in Ihrem Chat-Fenster angezeigt, ebenso in den Chat-Fenstern der anderen Teilnehmer.

Sie können mit der Nachricht das Datum, die Zeit und den Namen anzeigen lassen. Klicken Sie dazu in der Chat-Menüleiste auf "Anzeige", wählen Sie einen Eintrag aus oder heben Sie die Auswahl auf.

Sie können Chat-Sitzungen in einer Datei als Protokoll der Konferenz speichern. Wenn Sie das Chat-Fenster verlassen, werden Sie dazu aufgefordert.

**Hinweis –** Auch andere Konferenzprodukte unterstützen eventuell die Chat-Funktion mit T.120. Sie funktionieren jedoch nicht in jedem Fall mit SunForum Chat. Kontrollieren Sie den Chat-Status im SunForum Konferenzmanager, um anzuzeigen, wer die Chat-Anwendung gestartet hat.

### ▼ Übertragung von Dateien über die freigegebene Zwischenablage

- **1. Kontrollieren Sie, ob die freigegebene Zwischenablage bei beiden Systemen aktiviert ist.**
- **2. Wählen Sie** ➤ **"Freigegebene Zwischenablage".**

Die Menüoption "Freigegebene Zwischenablage" muss aktiv (markiert) sein.

**Hinweis –** Um die freigegebene Zwischenablage automatisch zu aktivieren, wählen Sie "Werkzeuge"➤ "Optionen".

- **3. Wählen Sie Text aus einer Anwendung (z. B. aus einem Befehlstool) auf einem System aus.**
- **4. Wählen Sie "Bearbeiten"** ➤ **"Kopieren".**
- **5. In einer Anwendung (beispielsweise einem Texteditor) auf einem anderen System wählen Sie Bearbeiten** ➤ **"Einfügen".**

# <span id="page-30-0"></span>Verwendung von SunForum Audio und Video

Das Audio- und Video-Kommunikationsprotokoll H.323 ist das Standardprotokoll für Audio- und Videokonferenzen. SunForum erfüllt den Standard H.323.

Dieses Kapitel behandelt folgende Themen:

- Arten von Audio- und Videokonferenzen
- Konfigurieren der Audio- und Videofunktionen
- Anpassen der Audio- und Videooptionen
- Anpassen der Optionen für Audio- und Videogeräte
- Ton bei laufenden Konferenzen regulieren
- Steuern des eigenen Videobildes
- Einstellen des Videobildes in einer Mehrpunktkonferenz
- Einstellen der Videobilder in einer Punkt-zu-Punkt-Konferenz

### <span id="page-30-1"></span>Arten von Audio- und Videokonferenzen

Konferenzprodukte können Audio und Video in drei verschiedenen Ebenen unterstützen.

- *Multipoint* Sie können mehrere Teilnehmer hören und sehen, die gleichzeitig anrufen. Das Videobild jeder Person erscheint in einem separaten Fenster und die Audioinformationen aller Personen werden so gemischt, dass Sie alle Stimmen in einem einzigen Audiokanal hören.
- *Point-to-point* Sie können jeweils eine andere Person hören und sehen, die anruft, und von einer Person zur nächsten umschalten.
- *No audio/video* Sie können andere Teilnehmer in der Konferenz weder hören noch sehen. Benutzer von Konferenzprodukten, die Audio und Video nicht unterstützen, richten oft parallel zu der SunForum-Konferenz eine Telefonkonferenz ein.

SunForum unterstützt eine Verbindung mit mehreren Teilnehmern, kann jedoch auch in der Betriebsart Punkt-zu-Punkt oder ohne Audio- und Videounterstützung mit anderen Konferenzprodukten zusammenarbeiten:

- Wenn jeder Teilnehmer einer Konferenz ein Produkt verwendet, das Audio und Video mit mehreren Benutzern unterstützt, können Sie entweder eine Punkt-zu-Punkt-Verbindung oder eine Verbindung mit mehreren Teilnehmern verwenden. (Wenn die Benutzer nur mit den Produkten vertraut sind, die im Punkt-zu-Punkt-Modus arbeiten, sollten Sie diesen Modus bevorzugen).
- Wenn einige Teilnehmer ein Produkt verwenden, das nur Audio- und Videokonferenzen im Punkt-zu-Punkt-Modus unterstützt, sollten Sie Punkt-zu-Punkt-Verbindungen verwenden. SunForum kann so konfiguriert werden, dass für eine Konferenz zwangsweise der Punkt-zu-Punkt-Modus verwendet wird, so dass Produkte, welche nur den Punkt-zu-Punkt-Modus unterstützen, in jedem Fall Audio- und Videoverbindungen aufbauen können.
- Auch Teilnehmer, deren Produkte weder Audio noch Video unterstützen, können sich an der Konferenz beteiligen, jedoch die anderen Teilnehmer weder sehen noch hören. Sie können dennoch die Audio- und Videounterstützung zur Kommunikation mit den Teilnehmern der Konferenz nutzen, deren Produkte diese Funktion unterstützen.

Wenn Sie einen Anruf an eine andere Person senden, erstellt SunForum zunächst eine Punkt-zu-Punkt-Verbindung für Audio- und Videounterstützung, unabhängig davon, ob das andere Produkt diese Funktion unterstützt. Sollte eine dritte Person an der Konferenz teilnehmen, bestimmt die Funktionalität seines Produktes, ob die Konferenz zu einer Mehrpunktkonferenz wird oder eine Punkt-zu-Punkt-Konferenz bleibt. Wenn eine Konferenz zu einer Mehrpunktkonferenz wird, können Produkte, die eine Verbindung mit mehreren Teilnehmern nicht unterstützen, keine Audiound Videoverbindung mit der Konferenz aufbauen.

Wenn Sie eine Konferenz ausdrücklich in der Betriebsart Punkt-zu-Punkt-Verbindung starten wollen, können Sie dies in dem Dialogfeld Audio/ Videoeinstellungen einstellen. Weitere Informationen finden Sie unter Einstellung der Optionen für Audio- und Videogeräte.

In dem aktuellen Anruffenster zeigen die Symbole für Audio und Video eine Audio- /Videoverbindung zu einem Teilnehmer in der Konferenz an.

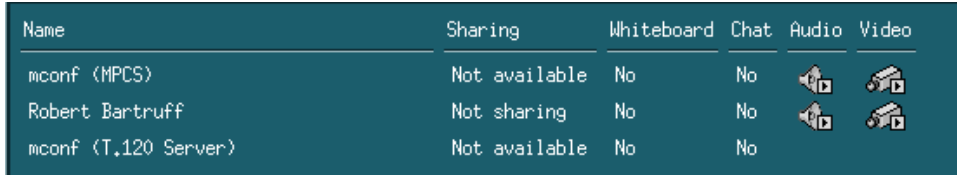

**ABBILDUNG 2-3** Symbole für Audio und Video des Konferenzmanagers

## Konfigurieren der Audio- und Videofunktionen

#### <span id="page-32-0"></span>▼ Anpassen der Audio- und Videooptionen

#### ● **Wählen Sie "Optionen"** ➤ **"Audio/Videoeinstellungen".**

Sie können in Ihrem Videoanzeigefenster auch "Anzeige" ➤ "Audio/Videoeinstellungen" auswählen oder die Videofenster anderer Teilnehmer anzeigen, wenn sie sich in der Konferenz befinden.

| Menüoption                            | <b>Beschreibung</b>                                                                                                    |
|---------------------------------------|----------------------------------------------------------------------------------------------------|
| Punkt-zu-Punkt-<br>Verbindung für A/V | Mit dieser Option können Sie für Ihre Audio- und<br>Videokonferenzen nur Punkt-zu-Punkt-Verbindungen nutzen. Auf<br>diese Weise ist sichergestellt, dass Benutzer, deren Produkte nur<br>Punkt-zu-Punkt-Verbindungen unterstützen, während der<br>Konferenz Audio und Video nutzen können.                                                                                                    |
| Bildgröße senden                      | Angabe der Größe, in der Ihr Videobild den anderen Teilnehmern<br>angezeigt wird. Davon hängt auch die Größe Ihres Videofensters<br>auf dem Bildschirm ab. Welche Fenstergrößen Sie verwenden<br>können, hängt von der Funktionalität der Konferenzprodukte ab,<br>welche die anderen Teilnehmer verwenden. Wenn Sie bereits in<br>einer Konferenz sind, können einige dieser Optionen grau<br>dargestellt sein, wenn die anderen Teilnehmer Konferenzprodukte<br>nutzen, die diese Optionen nicht unterstützen. Gegebenenfalls<br>stellen Sie fest, dass sich die Fenstergröße ändert, wenn ein Anruf<br>abgesendet wird oder ein anderer Teilnehmer die Konferenz betritt<br>oder verlässt. Der Grund dafür ist, dass der andere Teilnehmer<br>eventuell nicht in der Lage ist, das Bild in der Größe zu verwenden,<br>die Sie ursprünglich eingestellt haben; SunForum arbeitet mit<br>anderen Konferenzprodukten zusammen und wählt den optimalen<br>Kompromiss für alle zur Zeit in der Konferenz angemeldeten<br>Teilnehmer aus. |
| Standard-<br>Bildvergrößerung         | Diese Option legt die Standardvergrößerung (100 bis 400 %) für die<br>Anzeige des Videobildes auf Ihrem System fest.                                                                                                    |
| Ich möchte<br>empfangen               | Mit dieser Option können Sie die Bildqualität der Videobilder<br>anderer Teilnehmer anpassen, die auf Ihrem Bildschirm angezeigt<br>werden.<br>- Verschieben Sie den Schieberegler auf die Einstellung "Schnelleres<br>Video", um mehr Videobilder pro Sekunde anzuzeigen. Auf diese<br>Weise wird die Anzeige flüssiger, jedoch verringert sich die<br>Bildauflösung.<br>- Verschieben Sie den Schieberegler zu "Höhere Qualität", um das<br>Videobild mit höherer Auflösung anzuzeigen. Auf diese Weise<br>erhalten Sie ein Videobild mit höherer Qualität, allerdings ist der<br>Bildwechsel weniger flüssig.                                                                                                    |

**TABELLE 2-5** Audio- und Videooptionen

| <b>Menüoption</b>    | <b>Beschreibung</b>                                                                                                    |
|----------------------|----------------------------------------------------------------------------------------------------|
| Verbindungs-         | Wählen Sie die Option aus, die am besten dem Netzwerk entspricht,                                                                                                    |
| geschwindigkeit      | in dem Sie SunForum 3.2 verwenden.                                                                                                    |
| Echoausschaltung     | Wird diese Option ausgewählt, deaktiviert SunForum 3.2 das<br>Mikrofon bei der Wiedergabe von Audiosignalen. Diese Funktion<br>wird auch als Halbduplexbetrieb bezeichnet und ist dann<br>zweckmäßig, wenn statt eines Kopfhörers ein Lautsprecher<br>verwendet wird. |
| Automatische         | Wird diese Option ausgewählt, passt SunForum 3.2 automatisch die                                                                                                    |
| Verstärkungsregelung | Empfindlichkeit Ihres Mikrofons an den Signaleingangspegel an.                                                                                                    |

**TABELLE 2-5** Audio- und Videooptionen *(Fortsetzung)*

#### ▼ Anpassen der Optionen für Audio- und Videogeräte

● **Wählen Sie "Optionen"** ➤ **"Einstellungen für Audio/Videogerät".**

| Menüoption | <b>Beschreibung</b>                                                                                                    |
|------------|----------------------------------------------------------------------------------------------------|
| Audiogerät | Mit dieser Option können Sie das Audiogerät auswählen, das für<br>die Konferenz verwendet werden soll, und die entsprechenden<br>Eigenschaften dieses Gerätes einstellen. Wenn Sie zuerst das<br>Audiogerät auswählen, können Sie das Menü verwenden und dann<br>die Schaltfläche "Einstellungen" betätigen, um die<br>gerätespezifischen Eigenschaften zu konfigurieren. Jedes Gerät ist<br>ein spezifisches Attribut, das konfiguriert werden kann.                                                                                                    |
| Videogerät | Mit dieser Option können Sie das Videogerät auswählen, das für die<br>Konferenz verwendet werden soll, und die Eigenschaften des<br>betreffenden Gerätes festlegen. Bei Systemen ohne<br>Videounterstützung bzw. Systemen, bei denen diese Funktion zwar<br>vorhanden, aber deaktiviert ist, ist die Auswahl "None". Zuerst<br>wählen Sie über das Menü das Videogerät aus, das Sie verwenden<br>wollen und drücken dann die Schaltfläche "Einstellungen", um die<br>gerätespezifischen Eigenschaften zu konfigurieren. Jedes Gerät ist<br>ein spezifisches Attribut, das konfiguriert werden kann. |

**TABELLE 2-6** Einstellungen der Audio-/Videogeräte

#### Verwendung der Schnappschussfunktion der Kamera Sun 1394

Sie können ein Videostandbild direkt mit der Kamera Sun 1394 aufnehmen. Auf diese Weise können Sie ein Bild an einer beliebigen Position innerhalb von 3,00 m Entfernung von Ihrer Workstation aufnehmen. Diese Funktion wird durch SunForum aktiviert (siehe ["Abspeichern und Kopieren von Videobildern" auf Seite 30\)](#page-43-0).

## <span id="page-34-0"></span>Regullieren des Tons bei laufenden Konferenzen

Sie können Ihre Audioeinstellungen selbst anpassen, ebenso die Audioeinstellungen, die Sie von den Konferenzteilnehmern erhalten.

## <span id="page-34-1"></span>Eigene Audioübertragung an Konferenzteilnehmer regulieren

Das Kontrollkästchen links neben dem Symbol des Mikrofons für den Konferenzmanager gibt an, ob Ihre Audiosignale an andere Teilnehmer übertragen werden.

- Um Ihre Audiosignale für andere Beteiligte des Anrufes abzuspielen oder zu stoppen, klicken Sie auf das Kontrollkästchen links neben dem Symbol.
- Um den Ausgangssignalpegel Ihrer Audiosignale zu regeln, schieben Sie den Schieberegler nach rechts, wenn Sie die Lautstärke erhöhen wollen, oder nach links, wenn Sie diese verringern wollen. Diese Einstellung ist bei einer Mehrpunktkonferenz wichtig, weil dieser Schieberegler die Lautstärke Ihres Audiosignals im Verhältnis zu den Audiosignalen der anderen Teilnehmer festlegt.
- Wenn Sie eine Audio- und Videoverbindung mit Punkt-zu-Punkt-Verbindung nutzen, kann Sie nur die Person hören, die Ihnen zur Zeit zugeschaltet ist. Wenn Sie jetzt auf eine andere Person umschalten wollen, verfahren Sie wie im Abschnitt Ändern des Videobildes bei einer Punkt-zu-Punkt-Konferenz.

## <span id="page-34-2"></span>Regulieren des Audioempfangs auf Ihrem Rechner

Das Kontrollkästchen links neben dem Symbol des Lautsprechers gibt an, ob auf Ihrem Computer die Audiosignale der anderen Teilnehmer abgespielt werden.

- Klicken Sie auf das Kontrollkästchen links neben dem Symbol, wenn andere Teilnehmer des Anrufes das Signal hören (oder nicht mehr hören) sollen.
- Zur Regelung der Lautstärke verschieben Sie den Schieberegler nach rechts, um die Lautstärke zu erhöhen bzw. nach links, um sie zu verringern.
- Wenn Sie eine Punkt-zu-Punkt-Verbindung für eine Audio- und Videokonferenz verwenden, hören Sie nur die Person, zu der zur Zeit eine Verbindung besteht. Wenn Sie jetzt auf eine andere Person umschalten wollen, verfahren Sie wie im Abschnitt "Ändern des Videobildes bei einer Punkt-zu-Punkt-Konferenz".

## <span id="page-35-0"></span>Steuern des eigenen Videobildes

Bevor Sie einen Anruf mit Videounterstützung starten, können Sie Ihr eigenes Videobild kontrollieren, das auf den Bildschirmen der anderen Teilnehmer angezeigt wird (beispielsweise um sicherzustellen, dass die Kamera für Ihr System richtig ausgerichtet is Das Videobild erscheint auf Ihrem Bildschirm in einem Fenster mit der Bezeichnung "Lokales Video". Sie können das Fenster "Lokales Video" jederzeit anzeigen oder ausblenden.

#### ▼ Kontrolle des eigenen Videobildes vor Konferenzen

#### ● **Wählen Sie "Werkzeuge"** ➤ **"Video"** ➤ **"Eigenes Videofenster zeigen".**

Sie können das Fenster auch ausblenden, indem Sie es schließen. Vor dem Absenden eines Anrufes steht unter dem Fenster "Lokales Video" die Meldung Not Sendevorgang läuft.

**Hinweis –** Die Software von SunForum 3.2 gestattet die Vergrößerung des angezeigten Videofensters.

## <span id="page-35-1"></span>Steuerung des eigenen Videobildes bei laufenden Konferenzen

Während eines Anrufes wird neben der Statusmeldung am unteren Rand des Fensters "Lokales Video" eine Schaltfläche angezeigt. Die Statusmeldung gibt den aktuellen Zustand der Videoübertragung wieder. Mit der Schaltfläche wird der Status wie folgt geändert:

- Wenn der Videostatus "Sendevorgang läuft" ist, wird die Schaltfläche "Pause" angezeigt. Klicken Sie auf diese Schaltfläche, um die Videowiedergabe zu stoppen. Wenn Sie die Anzeige stoppen, wird ein "Standbild" in dem Fenster angezeigt und die Statusmeldung wird zu "Unterbrochen."
- Wenn der Videostatus "Unterbrochen." ist, wird die Schaltfläche "Wiedergabe" angezeigt. Drücken Sie auf diese Schaltfläche, um die Videoanzeige zu aktivieren. Wenn Sie die Anzeige aktivieren, wird die Videoübertragung wieder aufgenommen, und die Statusmeldung wechselt zu "Sendevorgang läuft".

Statt der Schaltflächen "Pause/Wiedergabe" in dem Fenster können Sie auch die Optionen "Pause" bzw. "Wiedergabe" in dem Menü "Anzeige" dieses Fensters verwenden. Diese Optionen werden nur angezeigt, wenn ein Anruf abgesendet wird.

Sie können festlegen, ob Ihr Videobild automatisch an andere Teilnehmer gesendet wird, sobald Sie einen Anruf auslösen. Weitere Informationen finden Sie unter "Einstellung der Optionen für Audio- und Videogeräte".
## Einstellen des Videobildes in einer Mehrpunktkonferenz

Wenn Sie eine Audio- und Videoverbindung mit mehreren Teilnehmern nutzen, wird für jede Person der Konferenz automatisch ein Videobild angezeigt, wenn er oder sie Videobilder versendet.

- Das Bild jedes Teilnehmers wird in einem separaten Fenster angezeigt, unter dem Fenster steht der Name des Teilnehmers. Wenn weitere Personen die Konferenz betreten oder verlassen, werden neue Fenster angezeigt bzw. vorhandene Fenster verschwinden.
- Sie können auswählen, welches dieser Fenster auf Ihrem Bildschirm angezeigt werden soll.
- ▼ Ändern des Videobildes während einer Mehrpunktkonferenz

#### ● **Wählen Sie "Werkzeuge"** ➤ **"Video"** ➤ **"Andere anzeigen".**

Klicken Sie auf einen Eintrag für das Fenster, das Sie anzeigen oder ausblenden wollen. Alternativ können Sie ein angezeigtes Fenster ausblenden, indem Sie das Fenster über das Systemmenü schließen.

Am unteren Rand jedes Fensters gibt eine Schaltfläche an, in welchem Modus das Video angezeigt wird:

- Wenn der Videostatus "Empfang läuft" ist, wird die Schaltfläche "Pause" angezeigt. Klicken Sie auf diese Schaltfläche, um die Videowiedergabe zu stoppen. Wenn Sie die Anzeige stoppen, wird ein "Standbild" in dem Fenster angezeigt und die Statusmeldung wird zu "Unterbrochen."
- Wenn der Videostatus "Unterbrochen." ist, wird die Schaltfläche "Wiedergabe" angezeigt. Drücken Sie auf diese Schaltfläche, um die Videoanzeige zu aktivieren. Wenn Sie die Anzeige aktivieren, wird die Videoübertragung wieder aufgenommen und die Statusmeldung wechselt auf "Empfang läuft".

Sie können festlegen, ob Sie automatisch Videobilder anderer Teilnehmer empfangen wollen, sobald diese Videobilder versenden. Weitere Hinweise finden Sie unter "Anpassen der Audio- und Videooptionen". Wenn Sie diese Bilder nicht anzeigen, ist das Fenster für den entfernten Benutzer auf Ihrem Bildschirm leer, bis Sie mit der Schaltfläche "Wiedergabe" die Videoanzeige starten.

Statt der Schaltflächen "Pause/"Wiedergabe" in dem Fenster können Sie auch die Optionen "Pause" bzw. "Wiedergabe" in dem Menü "Anzeige" dieses Fensters verwenden.

**Hinweis –** Die Größe des Fensters für die Videoanzeige der anderen Teilnehmer hängt von den Funktionen und der Leistungsfähigkeit des Konferenzproduktes ab, das die Bilder sendet.

## Einstellen der Videobilder in einer Punkt-zu-Punkt-Konferenz

Bei einer Audio- und Videokonferenz mit Punkt-zu-Punkt-Verbindung können Sie immer nur die Person hören und sehen, zu der eine Verbindung hergestellt ist. Sie können zwischen verschiedenen Teilnehmern der Konferenz umschalten. Wenn Sie zu einer anderen Person umschalten, bleibt die Person, die Sie zuvor gehört und gesehen haben, in der Konferenz, wird jedoch nicht für alle zugeschaltet.

**Hinweis –** Der Versuch, zu einem anderen Teilnehmer umzuschalten, schlägt dann fehl, wenn der betreffende Teilnehmer bereits auf einen anderen Teilnehmer aufgeschaltet ist.

▼ Umschalten zu einem anderen Teilnehmer

#### ● **Wählen Sie "Werkzeuge"** ➤ **"Audio und Video umschalten".**

Daraufhin wird eine Liste der Teilnehmer angezeigt, bei denen Sie sich zuschalten können - dazu gehört auch der Teilnehmer, mit dem Sie zur Zeit verbunden sind (neben dem Namen der betreffenden Person steht ein Auswahlzeichen). In dieser Liste werden Teilnehmer ohne Audio- und Videounterstützung nicht angezeigt.

- Um zu einem anderen Teilnehmer umzuschalten, klicken Sie auf den Namen der betreffenden Person in der Liste.
- Zum "Abschalten", d. h. wenn Sie zwar in der Konferenz bleiben, aber keinem Teilnehmer mehr zugeschaltet sind, klicken Sie auf den Namen der Person, mit der Sie zur Zeit verbunden sind (neben dem Namen der betreffenden Person befindet sich ein.

Die Menüoption "Audio und Video umschalten" wird nur angezeigt, wenn Sie sich in einer Konferenz mit mehr als einem Teilnehmermit Audio- und Videounterstützung befinden und diese Teilnehmer Punkt-zu-Punkt-Verbindungen nutzen.

## Anzeige von Remote-Video in einer Punkt-zu-Punkt-Konferenz

Wenn Sie in einer Audio-/Videokonferenz die Punkt-zu-Punkt-Verbindung verwenden, wird in dem Fenster "Remote Video" ein Videobild des Teilnehmers angezeigt, auf den Sie zur Zeit aufgeschaltet sind (sofern vorhanden).

- Wenn Sie jetzt auf eine andere Person umschalten wollen, verfahren Sie wie im Abschnitt "Ändern des Videobildes bei einer Punkt-zu-Punkt-Konferenz".
- Sie können festlegen, ob dieses Fenster auf Ihrem Bildschirm angezeigt werden soll.

▼ Anzeige von Remote Video

● **Wählen Sie "Werkzeuge"** ➤ **"Video"** ➤ **"Andere Videobilder anzeigen"..**

Mit dieser Funktion wird ein Bild angezeigt oder die Anzeige gestoppt. Alternativ können Sie das Fenster auch schließen, indem Sie auf die Schaltfläche "Schließen" des betreffenden Fensters klicken.

# Verwendung des SunForum Whiteboards

Mit SunForum Whiteboard können alle Konferenzteilnehmer Ideen und Grafiken austauschen. Sie müssen jedoch nicht an der Konferenz teilnehmen, um das Whiteboard zu verwenden.

Es gibt zwei Arten Whiteboards bei SunForum:

- Mit der Betriebsart T.126 ist die Zusammenarbeit mit jedem Computersystem oder Gerät möglich, welches das Protokoll T.126 benutzt, die Plattformsoftware spielt keine Rolle.
- Mit SunForum 1.0 können Sie mit bestimmten Programmen zusammenarbeiten, die auf PCs ausgeführt werden.

Dieses Kapitel behandelt folgende Themen:

- [Auswahl einer Whiteboard-Betriebsart](#page-39-0)
- Zeichnen grafischer Objekte
- Verwendung von Textobjekten
- Verschieben und Löschen von Objekten
- Markieren von Text und Bildern
- Speichern (Fotografieren) von Videobildern
- Hinzufügen von Bildschirmaufnahmen zu dem Whiteboard
- "Import" von Grafiken
- Export von Grafiken
- Verwenden des entfernter Zeigers
- Verwenden der Whiteboard-Stempel
- Kopieren in die Zwischenablage
- Durchsuchen und Ordnen von Seiten
- Hinzufügen einer neuen Seite
- Zoomen des Whiteboards
- Sperren des Whiteboards
- Speichern der Whiteboard-Inhalte in einer Datei
- Ausdruck der Inhalte des Whiteboards

### <span id="page-39-0"></span>▼ Auswahl einer Whiteboard-Betriebsart

- **1. Wählen Sie "Optionen"** ➤ **"Werkzeugeinstellungen".**
- **2. Wählen Sie die gewünschte Betriebsart für das Whiteboard: Betriebsart T.126 oder SunForum 1.0.**
- **3. Klicken Sie auf "OK".**

**Hinweis –** Sobald Sie in dem Fenster "Optionen" ein Whiteboard ausgewählt haben, öffnet sich dieses Whiteboard immer, wenn Sie entweder über das Menü "Werkzeuge" oder über die Schaltfläche "Whiteboard" im SunForum-Konferenzmanager ein Whiteboard auswählen. Siehe Start des Whiteboards.

## ▼ Start des Whiteboards

● **Wählen Sie "Werkzeuge"** ➤ **Whiteboard oder klicken Sie auf die Schaltfläche "Whiteboard" im SunForum-Konferenzmanager.**

Die von Ihnen im Fenster "Optionen" ausgewählte Whiteboard-Betriebsart wird angezeigt. Dieses Beispiel zeigt das Whiteboard in der Betriebsart T.126 von Sun Forum.

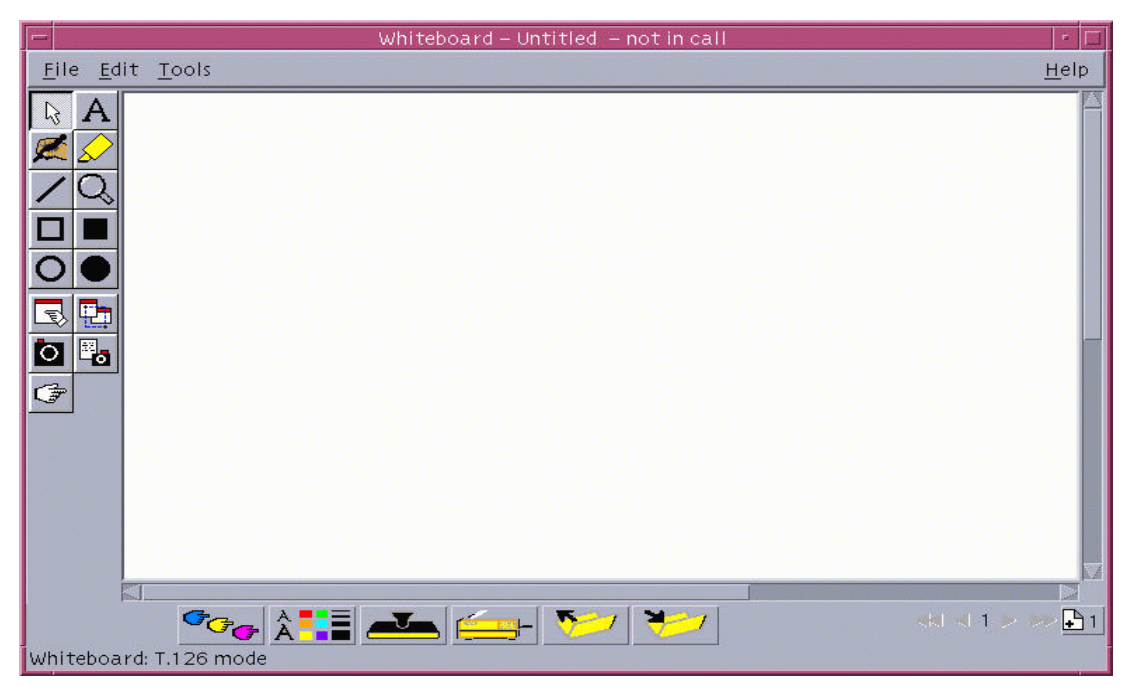

**ABBILDUNG 2-4** SunForum 3.2 Whiteboard

## Whiteboard-Menüs

| Menü              | <b>Beschreibung</b>                                                                                                    |
|-------------------|----------------------------------------------------------------------------------------------------|
| Datei             | Datei-Bearbeitungsfunktionen wie Neu, Öffnen, Speichern, Importieren,<br>Exportieren und Drucken.                                                     |
| <b>Bearbeiten</b> | Zum Bearbeiten von Funktionen wie Einfügen, Kopieren, Löschen,<br>Verwerfen, Einfügen von Seiten usw.                                                 |
| "Werkzeuge"       | Zur Auswahl von Zeichenfunktionen Sie können auch auf das Symbol in der<br>Ansicht der Zeichenwerkzeuge auf der linken Seite des Whiteboards klicken. |

**TABELLE 2-7** Beschreibungen der Whiteboard-Menüleiste

## Die Ansicht "Whiteboard-Werkzeug"

Machen Sie sich mit dem Whiteboard vertraut, indem Sie mit den Zeichenfunktionen in der Ansicht der Zeichenwerkzeuge auf der linken Seite des Whiteboards experimentieren. Sie müssen dazu nicht an einer Konferenz teilnehmen.

| Pfeilwerkzeug                    |                | Text                       | Pfeilwerkzeug                    | ١š | Text                       |
|----------------------------------|----------------|----------------------------|----------------------------------|----|----------------------------|
| <b>Stift</b>                     |                | Marker                     | Stift                            |    | Marker                     |
| Linie                            |                | Zoomen                     | Linie                            |    | Zoomen                     |
| Rechteck                         |                | Gefülltes<br>Rechteck      | Rechteck                         |    | Gefülltes<br>Rechteck      |
| Ellipse                          |                | Gefüllte<br>Ellipse        | Ellipse                          |    | Gefüllte<br>Ellipse        |
| Fenster<br>erfassen              |                | <b>Bereich</b><br>erfassen | Fenster<br>erfassen              |    | <b>Bereich</b><br>erfassen |
| Eigenes Videofenster<br>anpassen |                | Kamera<br>aktivieren       | Eigenes Videofenster<br>anpassen |    | Kamera<br>aktivieren       |
| Entfernter Zeiger                | $\overline{z}$ | Inhalt<br>sperren          | Entfernter Zeiger                | ☞  |                            |

Betriebsart SunForum 1.0

<span id="page-40-0"></span>**ABBILDUNG 2-5** Die Ansicht "Whiteboard-Werkzeug"

#### ▼ Zeichnen grafischer Objekte

**1. Klicken Sie auf die "Werkzeugtyp" in der Ansicht "Whiteboard-Werkzeug".**

Klicken Sie beispielsweise auf "Stift" oder wählen Sie "Werkzeuge" ➤ "Stift" in der Menüleiste.

- **2. Wählen Sie die Stiftfarbe und Linienbreite.**
	- **a. Klicken Sie auf die Schaltfläche "Whiteboard-Optionen" am Rand des Whiteboards.**

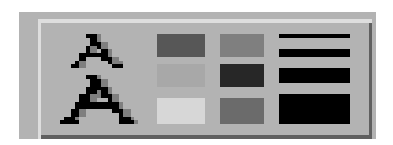

**ABBILDUNG 2-6** Klicken Sie auf die Schaltfläche "Whiteboard"

Die Ansicht "Whiteboard-Optionen" wird angezeigt.

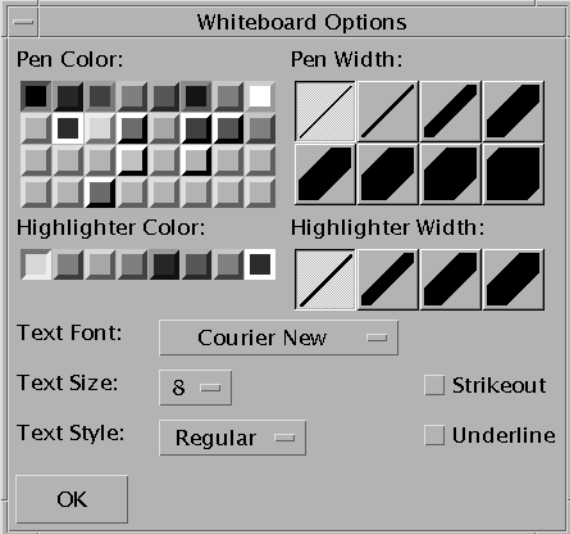

**ABBILDUNG 2-7** Whiteboard, Ansicht "Optionen"

**b. Wählen Sie die Stiftfarbe und Linienbreite aus und klicken Sie dann auf "OK".**

#### **3. Klicken Sie mit der Maustaste und ziehen Sie ein Objekt auf.**

Wenn Sie die Maustaste loslassen, wird das Objekt allen anderen Konferenzteilnehmern angezeigt.

## Verwendung von Textobjekten

#### Erstellen von Textobjekten

- **1. Klicken Sie auf die Schaltfläche "Text" oder wählen Sie "Werkzeuge"** ➤ **Text.**
- **2. Setzen Sie Ihren Mauszeiger auf dem Whiteboard an die Stelle, an der Sie Text eingeben wollen.**
- **3. Klicken Sie auf diesen Punkt.**

In dem Whiteboard wird ein Textfeld angezeigt.

**4. Geben Sie den Text ein, und klicken Sie auf "OK".**

#### Bearbeiten von Textobjekten

- **1. Klicken Sie auf die Schaltfläche "Text" oder wählen Sie "Werkzeuge"** ➤ **"Text".**
- **2. Klicken Sie in den Text des Whiteboards, den Sie bearbeiten wollen.** In dem Whiteboard wird ein Textfeld angezeigt.
- **3. Bearbeiten Sie den Text und klicken Sie auf "OK".**

#### Einstellen der Schriftart und des Schriftformats von Textobjekten

Schriftartoptionen können Sie auf zwei Arten einstellen:

- Durch Änderung des "Werkzeuge" Whiteboard-Optionen, bevor ein neues Textobjekt erstellt wird,
- Durch Auswahl eines Textobjekts und anschließende Änderung der Einstellungen in dem Tool Whiteboard-Optionen,
- Durch Auswahl eines Textobjektes und anschließende Änderung der Einstellungen, wenn das Textfeld angezeigt wird.
- **1. Klicken Sie auf die Schaltfläche "Whiteboard-Option".**

Das Fenster "Whiteboard-Optionen" wird angezeigt.

**2. Klicken Sie auf die Menüs für Schriftart, Schriftstil und Schriftgröße, und wählen Sie die Einstellungen für die Schriften aus.**

**Hinweis –** Es steht nur eine kleine Anzahl von Schriftarten zur Verfügung, um sicherzustellen, dass die Textobjekte auf allen Benutzersystemen der Konferenz angezeigt werden können.

**3. Klicken Sie auf das Fenster "Whiteboard-Optionen".**

- ▼ Verschieben und Löschen von Objekten
	- **1. Klicken Sie auf die Schaltfläche "Pfeilwerkzeug" oder wählen Sie "Werkzeuge"** ➤ **"Pfeilwerkzeug".**
	- **2. Klicken Sie auf die Grafik bzw. den Text, die/den Sie verschieben oder löschen wollen.**

Um das ausgewählte Objekt wird ein Rahmen markiert.

- **a. Zum Verschieben einer Grafik oder eines Textes ziehen Sie das betreffende Objekt mit dem Mauszeiger zu seiner neuen Position.**
- **b. Zum Löschen von Grafik oder Text drücken Sie die Taste Entfernen auf der Tastatur oder wählen Bearbeiten** ➤ **Delete.**

**Hinweis –** Wenn Sie versehentlich ein Objekt gelöscht haben, können Sie den Löschvorgang rückgängig machen und das zuletzt gelöschte Objekt wieder anzeigen, wenn Sie Bearbeiten ➤ Undelete wählen.

- ▼ Markieren von Text und Bildern
	- **1. Klicken Sie auf die Schaltfläche zum Markieren, oder wählen Sie "Werkzeuge"** ➤ **"Marker".**
	- **2. Ziehen Sie an dem Whiteboard-Bereich, den Sie markieren wollen.**

### Abspeichern und Kopieren von Videobildern

Ein Videostandbild können Sie über die Ansicht Whiteboard-Werkzeuge" oder über die Auslöser-Schaltfläche der Kamera Sun 1394 aufnehmen und dann als Bild in das Whiteboard kopieren.

- ▼ Aufnahme eines Bildes über die Ansicht "Whiteboard-Werkzeuge"
	- **1. Wählen Sie das Kamera-Videobild aus, das Sie aufnehmen wollen.**
	- **2. Klicken Sie auf der Ansicht "Whiteboard-Werkzeuge" auf "Lokales Video aufnehmen" (siehe** [ABBILDUNG 2-5](#page-40-0)**), oder wählen Sie über das Menü "Werkzeuge"** ➤ **"Lokales Video aufnehmen" aus.**

Das Bild wird in die obere linke Ecke des Whiteboard-Fensters kopiert.

#### ▼ Aufnehmen eines Bildes mit der Kamera Sun 1394

#### **1. Klicken Sie auf die Schaltfläche "Kamera aktivieren" in der Ansicht "Whiteboard-Werkzeuge" (siehe** [ABBILDUNG 2-5](#page-40-0)**).**

Auf diese Weise wird die Auslöser-Schaltfläche der Kamera Sun 1394 aktiviert, so dass jedes Mal ein Bild auf dem Whiteboard gespeichert wird, wenn Sie die Auslöser-Schaltfläche betätigen.

#### **2. Stellen Sie das gewünschte Bild scharf ein, und drücken Sie die Auslöser-Schaltfläche der Kamera Sun 1394.**

Wenn Sie die Auslöser-Schaltfläche der Kamera 60 Sekunden lang nicht verwenden, wird diese Schaltfläche wieder deaktiviert.

**Hinweis –** Wenn Sie die Auslöser-Schaltfläche der Kamera deaktivieren wollen, bevor diese Zeit abgelaufen ist, drücken Sie einfach die ESC-Taste.

## Hinzufügen von Bildschirmaufnahmen zu dem **Whiteboard**

Sie können den Inhalt eines Fensters oder einen Bereich auf dem Desktop fotografieren, der dem Whiteboard für die Konferenz hinzugefügt werden soll.

#### Auswahl und Aufnahme eines Fensters

**1. Klicken Sie auf die Schaltfläche "Fenster erfassen", oder wählen Sie "Werkzeuge"** ➤ **"Fenster erfassen" aus.**

Das Whiteboard wird zu einem Symbol verkleinert, und aus dem Mauszeiger wird ein Handsymbol.

- **2. Setzen Sie den Mauszeiger auf das Fenster, das Sie zu dem Whiteboard hinzufügen wollen.**
- **3. Klicken Sie auf das Fenster.**

Das Fenster wird abfotografiert und auf dem Whiteboard abgelegt.

#### Auswählen und Abfotografieren eines Fensterbereichs

**1. Klicken Sie auf die Schaltfläche "Fenster erfassen" oder wählen Sie "Werkzeuge"** ➤ **"Bereich erfassen".**

Das Whiteboard wird zu einem Symbol verkleinert und der Mauszeiger verwandelt sich in ein Fadenkreuz.

**2. Ziehen Sie den Mauszeiger über den Bereich des Desktops, den Sie aufnehmen wollen.**

Der Bildbereich wird abgespeichert und erscheint in Ihrem Whiteboard, sobald Sie die Maustaste loslassen.

**Hinweis –** Sobald das Bild auf dem Whiteboard abgelegt ist, können Sie mit dem Pfeilwerkzeug das Bild auswählen und auf dem Whiteboard verschieben oder wieder löschen. Siehe auch Verschieben und Löschen von Objekten.

#### "Import" von Grafiken

#### **1. Wählen Sie "Datei"** ➤ **"Import".**

Das Importfenster "Datei für Import auswählen" wird angezeigt.

**2. Definieren Sie die Datei, die Sie importieren wollen, und klicken Sie auf "OK".**

Das Bild wird am Ende der aktuellen Seite angefügt.

**Hinweis –** Um Postscript-Dateien in das Whiteboard zu importieren, benötigen Sie den Shareware-Filter Ghostscript. Sie müssen die Position von ghostscript separat angeben, Ghostscript befindet sich in dem Pfad /etc/opt/SUNWdat/config/system-config (als Whiteboard.GSPath).

#### Export von Grafiken

**1. Wählen Sie "Datei"** ➤ **"Export".**

Das Fenster "Datei exportieren" wird angezeigt.

- **2. Definieren Sie die Datei, die Sie exportieren wollen.**
- **3. Wählen Sie ein Bildformat in dem Menü "Datei speichern als Typ" aus.**
- **4. Klicken Sie auf "OK".**

Die Inhalte der aktuellen Seite werden in dem ausgewählten Format in die Datei geschrieben.

#### ▼ Verwenden des entfernter Zeigers

Der entfernter Zeiger ist ein Handsymbol, das jeder in der Konferenz sehen kann. Wenn Sie die Option "Pfeilwerkzeug" aktiviert haben, können Sie auf den Zeiger klicken und diesen verschieben, so dass Sie auf interessierende Seitenbereiche hinweisen können.

**1. Klicken Sie auf die Schaltfläche "entfernter Zeiger", oder wählen Sie die Menüoption "Werkzeuge"** ➤ **"entfernter Zeiger".**

Auf Ihrem Whiteboard wird als Zeiger ein Handsymbol angezeigt.

**2. Klicken Sie auf den entfernter Zeiger, und ziehen Sie diesen in die interessierenden Bereiche.**

▼ Verwenden der Whiteboard-Stempel

Das Fenster Whiteboard-Stempel bietet eine Reihe von Bildern an, die Sie auf dem Whiteboard "stempeln " können. Diese sind vom Benutzer konfigurierbar. Mit der SunForum-Software können Sie Bitmap-Dateien (beispielsweise im Format GIF) in benutzerdefinierten Verzeichnissen verwenden.

**Hinweis –** Der Standort ist /etc/opt/SUNWdat/config/dcgx, sie stehen in einer Liste als Whiteboard.StampFilename.1 bis Whiteboard.StampFilename.12. Sie können jedoch mehr als 12 Stempel zur Verfügung haben.

**1. Klicken Sie auf die Schaltfläche mit dem Gummistempel.**

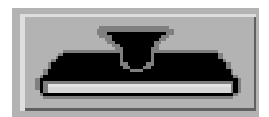

**ABBILDUNG 2-8** Schaltfläche "Gummistempel"

Das Fenster "Whiteboard-Stempel" wird angezeigt.

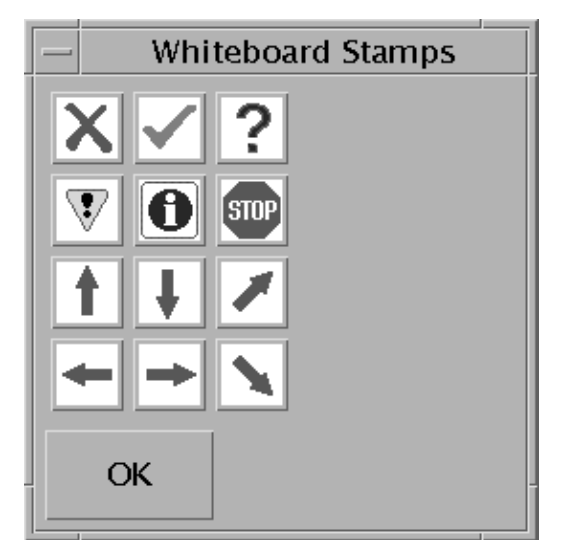

**ABBILDUNG 2-9** Fenster "Whiteboard-Stempel"

**2. Klicken Sie auf ein Stempelbild und dann auf "OK".**

Wenn Sie den Zeiger auf dem Whiteboard platzieren, wird der Zeiger als Stempel angezeigt.

**3. Platzieren Sie den Stempelzeiger auf dem Whiteboard an der Stelle, an der das Bild erscheinen soll, und klicken Sie darauf.**

Das Stempelbild wird angezeigt.

## Kopieren in die Zwischenablage

Sie können die Zwischenablage zum Ausschneiden und Einfügen auf zwei Arten verwenden:

- Zum Schnellkopieren von Text.
- Zum Ausschneiden und Einfügen von Text und Grafik mit Hilfe der Bearbeitungsbefehle.

Zum Schnellkopieren von Text.

- **1. Wählen Sie Text auf dem Whiteboard (oder in einem anderen Fenster, das Text enthält) oder aus einer anderen Anwendung aus.**
- **2. Setzen Sie den Mauszeiger in das Whiteboard und klicken Sie mit der mittleren Maustaste, um den ausgewählten Text einzufügen.**

Verwendung der Bearbeitungs-Kommandos

- **1. Wählen Sie den Text bzw. das Objekt aus, den/das Sie kopieren wollen.**
- **2. Wählen Sie "Bearbeiten"** ➤ **"Ausschneiden oder Bearbeiten"** ➤ **"Kopieren".**
- **3. Gehen Sie zu einer weiteren Whiteboard-Seite und wählen Sie "Bearbeiten"** ➤ **"Einfügen".**
- ▼ Durchsuchen und Ordnen von Seiten
	- **Beim Durchsuchen der Seiten benutzen Sie die Navigationspfeile am unteren Rand des Whiteboardes, um die Seiten zu wechseln. Alternativ können Sie auch mit dem Menü "Bearbeiten" Seiten löschen, verwerfen, einfügen oder zu bestimmten Seiten wechseln.**
	- **Beim Sortieren von Seiten wählen Sie "Bearbeiten"** ➤ **"In den Vordergrund" bzw. "Bearbeiten"** ➤ **"In den Hintergrund", um die aktuelle Seite entsprechend zu verschieben.**
- ▼ Hinzufügen einer neuen Seite
	- **Klicken Sie auf die Schaltfläche "Neue Seite" oder wählen Sie "Bearbeiten"** ➤ **"Seite einfügen" in der unteren rechten Ecke des Whiteboards.**

Nach der aktuellen Seite wird eine neue Seite eingefügt.

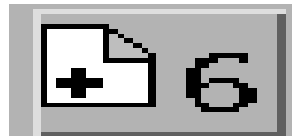

**ABBILDUNG 2-10** Schaltfläche "Neue Seite"

**Hinweis –** Bei Verwendung des Menüs zum Einfügen einer Seite können Sie die neue Seite vor oder nach der aktuellen Seite einfügen.

#### ▼ Zoomen des Whiteboards

● **Klicken Sie auf die Schaltfläche "Zoomen", oder wählen Sie "Werkzeuge"** ➤ **Zoomen.**

Diese Funktion ändert die Vergrößerung des Whiteboard-Inhaltes, der zur Zeit angezeigt wird.

#### Sperren des Whiteboards

Sie können das Whiteboard sperren, so dass kein anderer in der Konferenz Änderungen an dem Inhalt vornehmen kann.

**1. Klicken Sie auf die Schaltfläche "Sperren", oder wählen Sie "Werkzeuge"** ➤ **"Sperren".**

Nach einer kurzen Verzögerung haben Sie entweder das Whiteboard erfolgreich gesperrt (wird durch ein entsprechendes Symbol angezeigt) oder Sie werden informiert, dass ein Sperren nicht möglich ist. Ein Sperren ist eventuell dann nicht möglich, wenn ein anderer Benutzer in der Konferenz das Whiteboard bereits gesperrt hat oder gerade eine Operation ausgeführt wird, die nicht unterbrochen werden darf.

**2. Klicken Sie erneut auf die Schaltfläche "Sperren", um die Sperrung aufzuheben.**

**Hinweis –** Bei einem Whiteboard mit dem Protokoll T.120 wird die Sperrfunktion nicht unterstützt.

- Speichern der Whiteboard-Inhalte in einer Datei
- **Wählen Sie "Datei"** ➤ **und "Öffnen".** oder
- **Wählen Sie "Datei"** ➤ **"Speichern" (oder "Datei"** ➤ **"Speichern unter").**
- Ausdruck der Inhalte des Whiteboards
- **Klicken Sie auf die Schaltfläche "Drucken" oder wählen Sie "Datei"** ➤ **"Drucken".**

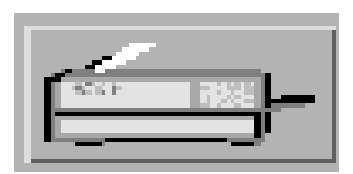

**ABBILDUNG 2-11** Schaltfläche "Drucken"

In dem Druckerfenster geben Sie den Drucker bzw. den Namen der Datei an, in die gedruckt werden soll, sowie die Seiten, die gedruckt werden sollen.

**Hinweis –** Der Druckername muss der Name eines gültigen Druckers sein. Bei der SunForum-Software können Sie auch den Namen eines Netzwerkdruckers angeben.

# <span id="page-50-1"></span>SunForum Phone

Dieses Kapitel behandelt folgende Themen:

- ["Starten von SunForum Phone" auf Seite 37](#page-50-0)
- ["Menüs von SunForum Phone" auf Seite 39](#page-52-0)
- ["Verwendung von SunForum Phone" auf Seite 41](#page-54-0)
- [""Lokales Video"" auf Seite 43](#page-56-0)
- ["Einstellungen der Audio- und Videogeräte" auf Seite 44](#page-57-0)
- ["Assistent zur Medienkonfiguration" auf Seite 45](#page-58-0)
- ["Voreinstellungen" auf Seite 46](#page-59-0)

## Starten von SunForum Phone

<span id="page-50-0"></span>● **Nach Installation der Softwarepakete von SunForum 3.2 geben Sie Folgendes in der Kommandozeile ein:**

#### % **phone**

**Hinweis –** Wenn das SunForum-Verzeichnis noch nicht im Pfad angegeben ist, geben Sie den korrekten Pfadnamen ein (zum Beispiel /opt/SUNWdat/bin/phone).

Das Fenster SunForum Phone wird angezeigt ([ABBILDUNG 3-1\)](#page-51-0).

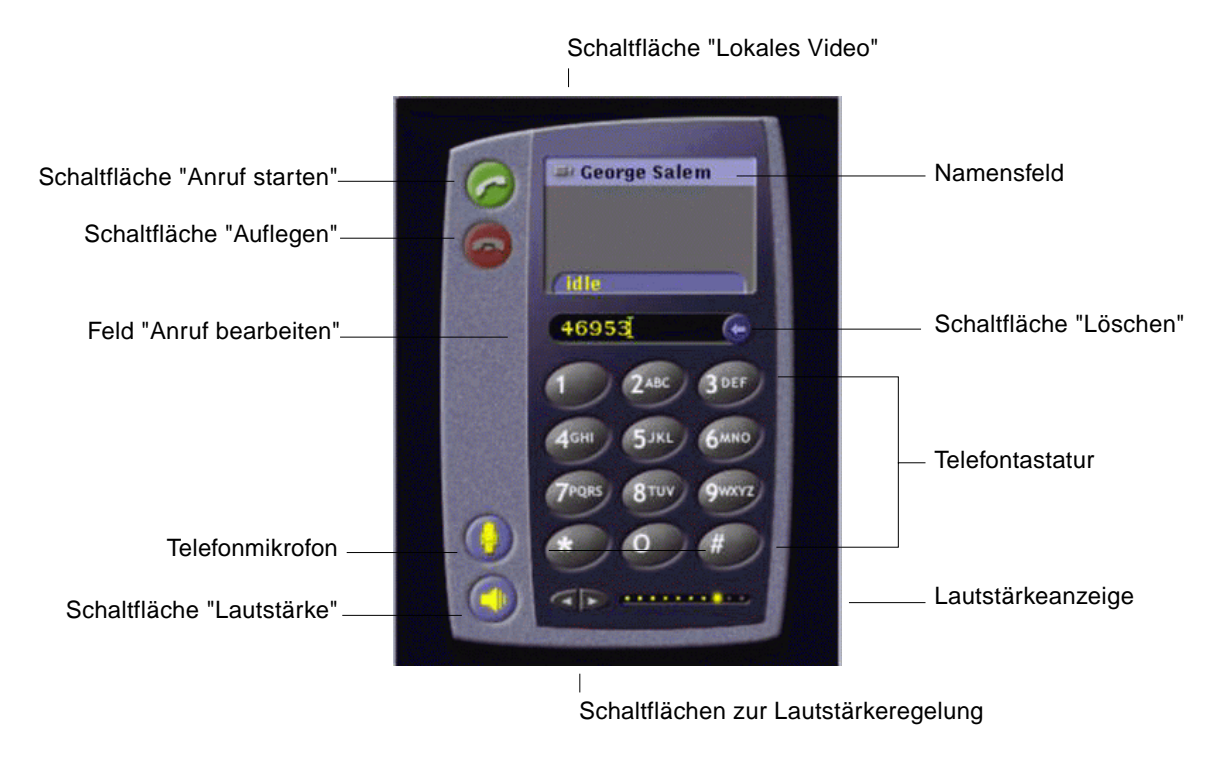

<span id="page-51-0"></span>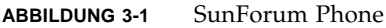

**Hinweis –** Sobald SunForum Phone angezeigt wird, können Sie von SunForum Phone auf die Benutzeroberfläche des SunForum-Konferenzmanagers umschalten. SunForum Phone können Sie jedoch nicht vom SunForum-Konferenzmanager aus starten, wenn SunForum zuerst gestartet wurde.

**Hinweis –** Die Benutzeroberfläche von SunForum Phone wird für Audio- und Videoanrufe verwendet. Zur gemeinsamen Nutzung von Daten oder zur Nutzung erweiterter Einstellungen müssen Sie auf die Benutzeroberfläche des SunForum-Konferenzmanagers umschalten (siehe [Kapitel 2 "Verwendung von SunForum"](#page-16-0)).

# <span id="page-52-0"></span>Menüs von SunForum Phone

In der Menüleiste von SunForum Phone existieren vier Menüs: "Anrufen", "Bedienelemente", "Adressbuch" und "Hilfe". Die folgenden Tabellen beschreiben die einzelnen Optionen von SunForum Phone.

### Das Menü "Anrufen"

**Hinweis –** Die Menüoption "Anruf starten" und die Schaltfläche "Anrufen" auf der Benutzeroberfläche von SunForum Phone sind deaktiviert, bis eine Adresse in dem Feld "Anruf bearbeiten" eingetragen wird [\(ABBILDUNG 3-1](#page-51-0)).

**TABELLE 3-1** Das Menü "Anrufen"

| Menü                        | <b>Beschreibung</b>                                                                                                    |
|-----------------------------|----------------------------------------------------------------------------------------------------|
| Anruf starten               | Zum Senden eines Anrufs an eine bestimmte Adresse. Sie können<br>auch auf die Schaltfläche "Telefonanruf" klicken.                     |
| Auflegen                    | Anruf beenden. (Identisch mit dem Klicken auf die Schaltfläche<br>"Auflegen").                                                         |
| Benutzerinfo ändern         | Anderungen der Profildaten von Sun Forum                                                                                               |
| Verzeichnis                 | Anzeige des Verzeichnisservers Diese Daten zeigen in einer Liste die<br>Teilnehmer an, mit denen eine Konferenz aufgebaut werden kann. |
| Liste der<br>Telefonnummern | Eine Liste der zuletzt angewählten Telefonnummern (es werden<br>maximal 10 Telefonnummern angezeigt).                                  |
| Verlassen                   | Beenden der SunForum Phone-Software.                                                                                                   |

### Das Menü "Bedienelemente"

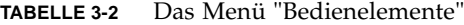

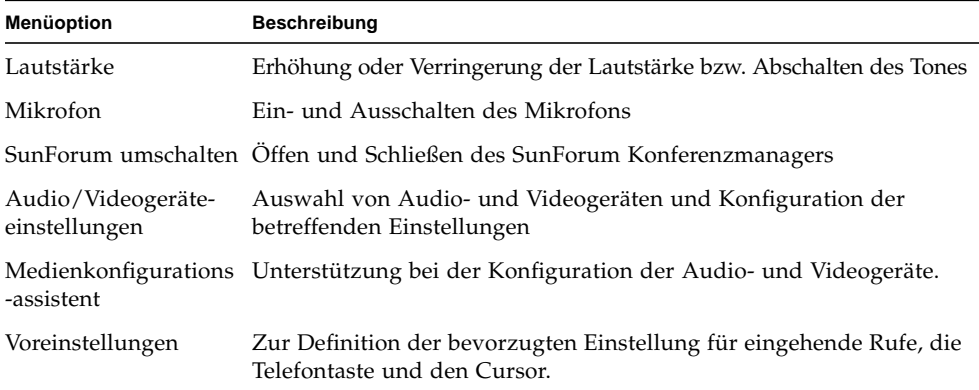

### Das Menü "Adressbuch"

Das Adressbuch-Menü von SunForum Phone zeigt das Adressbuch des Benutzers und die seltener verwendeten Adressen an. Der Protokollteil des Anrufmenüs enthält zusätzlich eine Liste mit den 10 am häufigsten verwendeten Adressen.

**TABELLE 3-3** Das Menü "Adressbuch"

| <b>Menüoption</b>        | <b>Beschreibung</b>                                                                                                    |
|--------------------------|----------------------------------------------------------------------------------------------------|
| Adresse hinzufügen       | Hinzufügen einer Adresse zum Adressbuch Dies ist nur möglich,<br>wenn ein Konferenzteilnehmer während einer Konferenz in dem<br>Telefonregister ausgewählt ist. Die Adressinformationen für den<br>Benutzer werden dadurch eingetragen. |
| Neue Adresse             | Hinzufügen einer neuen Adresse. Dies ist immer möglich.                                                                                                    |
| Adressbuch<br>bearbeiten | Diese Option zeigt eine Liste der Adressen in Ihrem Adressbuch an;<br>diese Adressen können erstellt, bearbeitet oder gelöscht werden.                                                                                                  |
| Adressenliste            | Eine Liste der Adressen von Teilnehmern, die häufig an<br>Konferenzen teilnehmen.                                                                                                    |

Es gibt drei Arten von Adressen, die einen Benutzer in dem Fenster "Adresse hinzufügen" und "Neue Adresse" erstellen kann:

- Telephone: Eine Telefonnummer für ein Gateway
- Network (TCP/IP): Ein Anruf-Alias für Sun Gatekeeper
- Verzeichnis: Ein LDAP-Verzeichnis für die Adresse

## Das Menü "Hilfe"

Sie können Hilfeinformationen über das Hilfemenü in der Menüleiste von SunForum Phone anzeigen.

- **Wählen Sie für die Online-Hilfe von SunForum Phone "Hilfe"** ➤ **"Phone-Hilfe".** oder
- **Wählen Sie "Hilfe"** ➤ **"Popup-Hilfe".**

Die Popup-Hilfe zeigt die Hilfeinformationen unter dem Cursor an, wenn der Cursor sich über einem der Steuerelemente der grafischen Benutzeroberfläche von SunForum Phone befindet.

# <span id="page-54-0"></span>Verwendung von SunForum Phone

Sobald SunForum Phone angezeigt wird und Sie die Einstellungen der Audio- und Videogeräte sowie die Voreinstellungen für SunForum Phone nach Wunsch festgelegt haben, können Sie einen Anruf platzieren.

### Platzieren eines Anrufs

Anrufe platzieren können Sie nicht nur mit der Menüleiste von SunForum Phone, sondern auch über die Benutzeroberfläche.

- ▼ Platzieren eines Anrufs über die Benutzeroberfläche von SunForum Phone
	- **Geben Sie mit der Maus auf der Telefontastatur, die auf der Benutzeroberfläche von SunForum Phone anhgezeigt wird, die gewünschte Telefonnummer ein.**

Die Zahl wird in dem Feld direkt über der Tastatur angezeigt. Klicken Sie dann auf das Symbol "Anruf starten", um den Anruf zu platzieren [\(ABBILDUNG 3-2](#page-55-0))

oder

● **Geben Sie die Telefonnummer bzw. den Alias-Namen über die Computertastatur ein.**

Die Zahl wird in dem Feld direkt über der Tastatur angezeigt. Drücken Sie auf der Computertastatur die Eingabetaste (oder klicken Sie auf das Symbol "Anruf starten"), um den Anruf zu platzieren.

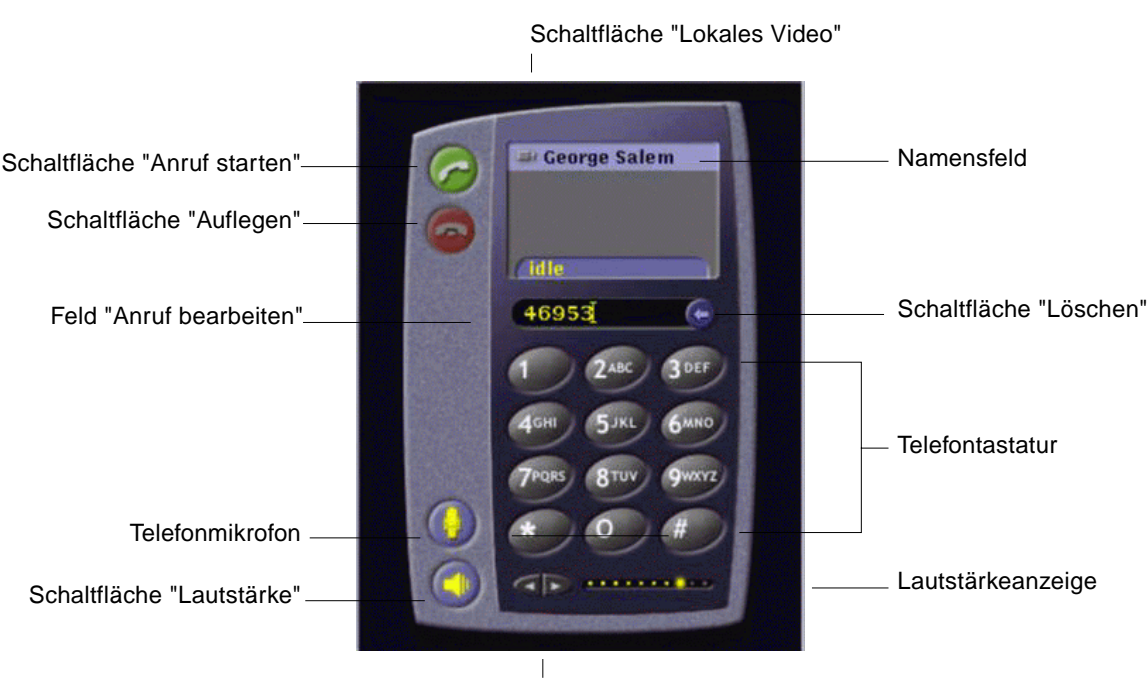

Sobald Sie den Anruf platziert haben, wird ein Fenster "Outgoing Call" angezeigt und die betreffende Nummer gewählt. Sie können den Anruf in dem Fenster "Outgoing Call" auch abbrechen.

Schaltflächen zur Lautstärkeregelung

**ABBILDUNG 3-2** Platzieren eines Anrufs

- <span id="page-55-0"></span>▼ Löschen der von Ihnen eingegebenen Nummer
	- **Löschen Sie die Nummer mit der Tastatur, indem Sie das gesamte Feld "Anruf bearbeiten" auswählen und dann die Taste zum Entfernen drücken.** oder
	- **Klicken Sie auf die Schaltfläche "Löschen", bis die Nummer gelöscht ist.**
- ▼ Einschalten des Telefon-Mikrofons
	- **Klicken Sie auf die Schaltfläche "Telefon-Mikro".**

**Hinweis –** Für jeden Teilnehmer der Konferenz wird eine Sprechgarnitur mit Kopfhörer und Mikrofon, die für Computer geeignet ist, empfohlen.

# <span id="page-56-0"></span>"Lokales Video"

Sie können Ihr Videobild anzeigen, das für die Konferenz versendet werden soll, und die Video- und Audio-Einstellungen konfigurieren. Geben Sie wie folgt vor:

**1. Doppelklicken Sie auf die Schaltfläche "Lokales Video" (**[ABBILDUNG 3-2](#page-55-0)**) neben dem Feld "Name". Siehe** [ABBILDUNG 3-2](#page-55-0)**.**

Das Fenster "Lokales Video" wird angezeigt.

**2. Wählen Sie in der Menüleiste "Lokales Video" die Option "Anzeige"** ➤ **"Audio/ Videoeinstellungen".**

Das Fenster "Audio/Videoeinstellungen" wird angezeigt. [TABELLE 3-4](#page-56-1) beschreibt die Einstelloptionen.

| Menüoption                               | <b>Beschreibung</b>                                                                                                    |
|------------------------------------------|----------------------------------------------------------------------------------------------------|
| Punkt-zu-Punkt-<br>Verbindung für<br>A/V | Mit dieser Option können Sie für Ihre Audio- und Videokonferenzen nur<br>Punkt-zu-Punkt-Verbindungen nutzen. Damit wird garantiert, dass nur<br>die Benutzer Audio und Video als Teil der Konferenz verwenden, bei<br>denen eine Punkt-zu-Punkt-Verbindung unterstützt wird.                                                                                                    |
| Bildgröße senden                         | Angabe der Größe, in der Ihr Videobild den anderen Teilnehmern<br>angezeigt wird. Davon hängt auch die Größe Ihres Videofensters auf dem<br>Bildschirm ab. Welche Fenstergrößen Sie verwenden können, hängt von<br>der Funktionalität der Konferenzprodukte ab, welche die anderen<br>Teilnehmer verwenden. Wenn Sie sich bereits in einer Konferenz befinden,<br>sind einige dieser Optionen deaktiviert, wenn andere Teilnehmer mit<br>anderen Konferenzprodukten arbeiten, die diese Funktionen nicht<br>unterstützen. Bei Ausführung eines Anrufs oder wenn eine andere Person<br>die Konferenz betritt oder verlässt, kann sich die Fenstergröße ändern.<br>Der Grund dafür ist, dass die andere Person eventuell nicht die von Ihnen<br>eingestellte Größe nutzen kann; SunForum arbeitet mit anderen<br>Konferenzprodukten zusammen und wählt den optimalen Kompromiss<br>für alle zur Zeit in der Konferenz angemeldeten Teilnehmer aus. |
| Standard-<br>Bildvergrößerung            | Diese Option legt die Standardvergrößerung (100 bis 400 %) für die<br>Anzeige des Videobildes auf Ihrem System fest.                                                                                                    |
| Ich möchte<br>empfangen                  | Mit dieser Option können Sie die Bildqualität der Videobilder anderer<br>Teilnehmer anpassen, die auf Ihrem Bildschirm angezeigt werden.<br>- Verschieben Sie den Schieberegler auf die Einstellung "Schnelleres Video",<br>um mehr Videobilder pro Sekunde anzuzeigen. Auf diese Weise wird die<br>Anzeige flüssiger, jedoch verringert sich die Bildauflösung.<br>- Verschieben Sie den Schieberegler zu "Höhere Qualität", um das Videobild<br>mit höherer Auflösung anzuzeigen. Das ergibt eine höhere<br>Video bildqualität, allerdings erscheint das Videobild dann weniger flüssig.                                                                                                    |

<span id="page-56-1"></span>**TABELLE 3-4** Audio- und Video-Einstellungen

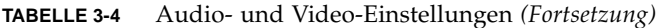

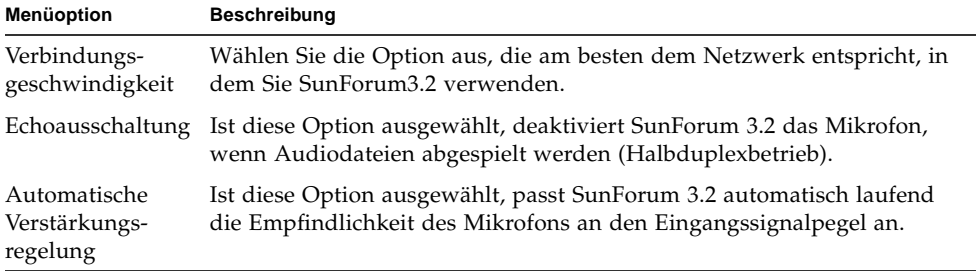

# <span id="page-57-0"></span>Einstellungen der Audio- und Videogeräte

- ▼ Anpassen der Optionen für Audio- und Videogeräte
	- **Wählen Sie aus der Menüleiste von SunForum Phone "Bedienelemente"** ➤ **"Einstellungen für Audio/Videogerät".**

| <b>Menüoption</b> | <b>Beschreibung</b>                                                                                                    |
|-------------------|----------------------------------------------------------------------------------------------------|
| Audiogerät        | Mit dieser Option können Sie das Audiogerät auswählen, das für die<br>Konferenz verwendet werden soll, und die Eigenschaften des betreffenden<br>Gerätes ändern. Wählen Sie zunächst das Audiogerät aus, das Sie aus dem<br>Menü auswählen wollen, und klicken Sie dann auf "Einstellungen", um die<br>gerätespezifischen Eigenschaften zu konfigurieren. Jedes Gerät ist ein<br>spezifisches Attribut, das konfiguriert werden kann.                                                                                                    |
| Videogerät        | Mit dieser Option können Sie das Videogerät für die Konferenz auswählen und<br>die Eigenschaften des betreffenden Gerätes festlegen. Bei Systemen ohne<br>Videounterstützung bzw. Systemen, bei denen diese Funktion zwar<br>vorhanden, aber deaktiviert ist, ist die Auswahl "None". Wählen Sie zunächst<br>im Menü das Videogerät aus, das Sie verwenden wollen, und klicken Sie dann<br>auf "Einstellungen", um die gerätespezifischen Eigenschaften zu konfigurieren.<br>Jedes Gerät ist ein spezifisches Attribut, das konfiguriert werden kann. |

**TABELLE 3-5** Einstellungen der Audio-/Videogeräte

# <span id="page-58-0"></span>Assistent zur Medienkonfiguration

Der Assistent Medienkonfiguration von SunForum Phone unterstützt Sie bei der Konfiguration der Audio- und Video-Einstellungen. [TABELLE 3-6](#page-58-1) beschreibt die Geräteeinstellungen und Tests des Konfigurationsassistenten

**1. Wählen Sie "Bedienelemente"** ➤ **"Medienkonfigurationsassistent" in der Menüleiste von SunForum Phone.**

Achten Sie darauf, dass alle anderen Anwendungen geschlossen sind, die Audio und Video verwenden.

- **2. Klicken Sie in jedem Fenster auf "Weiter", um die Konfigurationsseiten zu durchsuchen.**
- <span id="page-58-1"></span>**3. Wenn Sie fertig sind, klicken Sie auf der letzten Seite auf "Fertigstellen".**

| <b>Menüoption</b>       | <b>Beschreibung</b>                                                                                                    |
|-------------------------|----------------------------------------------------------------------------------------------------|
| Media Device<br>Setting | Mit dieser Option können Sie das Audio- und Videogerät auswählen,<br>das SunForum für die Konferenz verwenden soll, und die<br>Eigenschaften des betreffenden Gerätes einstellen. Wählen Sie<br>zunächst das Audio- und Videogerät, das Sie verwenden wollen, über<br>das Menü "Audio and Videogerät" aus. Klicken Sie auf "Einstellungen",<br>um die gerätespezifischen Eigenschaften zu konfigurieren. Jedes Gerät<br>ist ein spezifisches Attribut, das konfiguriert werden kann. |
| Audio Output            | Mit dieser Option können Sie prüfen, ob Lautsprecher und Kopfhörer<br>funktionieren. Klicken Sie auf die Schaltfläche "Test", um eine Test-<br>Audiodatei abzuspielen und die Lautstärkeregelung entsprechend<br>einzustellen.                                                                                                    |
| Microphone Level        | Mit dieser Option können Sie prüfen, ob Ihr Mikrofon funktioniert und<br>der Mikrofonpegel automatisch angepasst wird.                                                                                                    |

**TABELLE 3-6** Assistent zur Medienkonfiguration

**Hinweis –** Während einer Konferenz ist der Assistent für die Medienkonfiguration nicht verfügbar.

# <span id="page-59-0"></span>Voreinstellungen

In dem Fenster "Voreinstellungen" von SunForum werden eingehende Anrufe, die Telefontaste und die Cursoraktion konfiguriert. [TABELLE 3-7](#page-59-1) beschreibt das Fenster zur Konfiguration der Voreinstellungen.

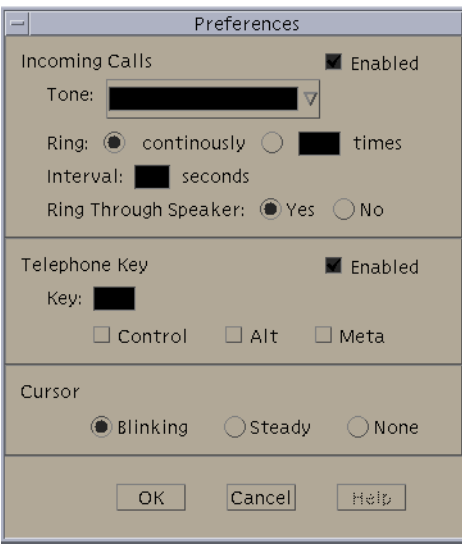

**ABBILDUNG 3-3** Das Fenster "Voreinstellungen" von SunForum

<span id="page-59-1"></span>● **Wählen Sie "Bedienelemente"** ➤ **"Voreinstellungen" aus der Menüleiste von SunForum Phone aus.**

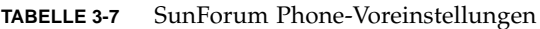

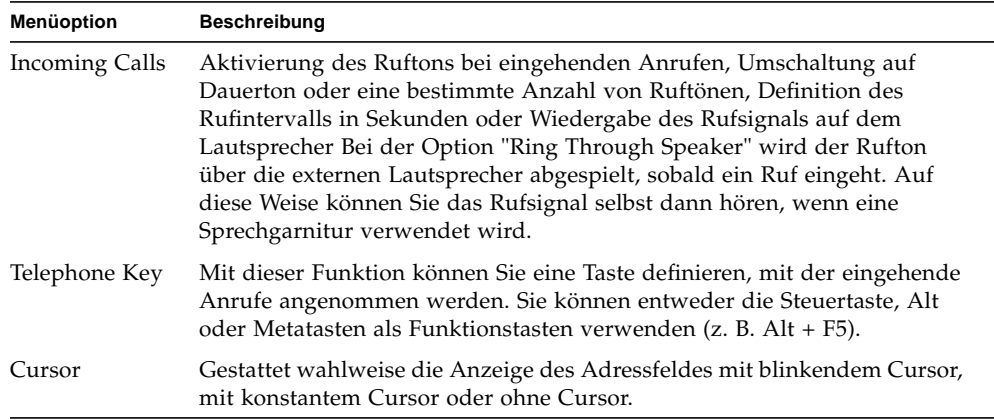

# Konfigurieren der Gateway-Software

In diesem Kapitel wird die Konfiguration der Gateway-Software beschrieben, damit bei SunForum Phone Anrufe über ein Netzwerk abgewickelt werden können.

# Überblick

Mit der Gateway-Software können Sie eine Verbindung zu einem bestimmten Server herstellen, der die erforderlichen Telefonleitungen zur Verfügung stellt, um Anrufe mit Hilfe von SunForum Phone über ein Netzwerk abzuwickeln. Siehe [Kapitel 3](#page-50-1) ["SunForum Phone](#page-50-1)"). Sobald Sie die Gateway-Konfigurationsdatei aktualisiert haben, können Sie die Telefonleitungen des Gateway-Servers benutzen, mit denen die Verbindungen über das Netzwerk hergestellt werden.

# <span id="page-60-0"></span>Gateway-Konfigurationsdatei

Aktualisierung der Gateway-Konfigurationsdatei:

- **1. Melden Sie sich als superuser in einem Shell-Fenster an.**
- **2. Wechseln Sie in das Konfigurationsverzeichnis von Sun Forum:**

# **cd /opt/SUNWdat/config**

**3. Öffnen Sie die System-Konfigurationsdatei von Sun Forum:**

```
# vi system-config
```
**4. Suchen Sie die Gateway-Einstellungen in der Konfigurationsdatei und geben Sie die erforderlichen Daten ein.**

In diesem Beispiel ist dem Gateway-Server der Name Server Nr. 1 zugeordnet und das Präfix für das Gateway ist 011#; dieses Präfix ist erforderlich, um einen Anruf an einen Gateway-Server zu senden.

```
!
! Gateway-Einstellungen
!
H323.CallViaGateway: TRUE
H323.GatewayName:Server 1
H323.GatewayPrefix: 011#
```
**5. Speichern Sie die Datei, melden Sie sich als Superuser ab und starten Sie SunForum Phone (siehe [Kapitel 3 "SunForum Phone"](#page-50-1)).**

Das Menü "Bedienelemente" von SunForum Phone zeigt jetzt als Betriebsart "Gateway" an.

**6. Schalten Sie die Betriebsart "Gateway" über das Menü "Bedienelemente" um.**

Die Anzeige von SunForum Phone ändert sich jetzt auf die Betriebsart "Gateway".

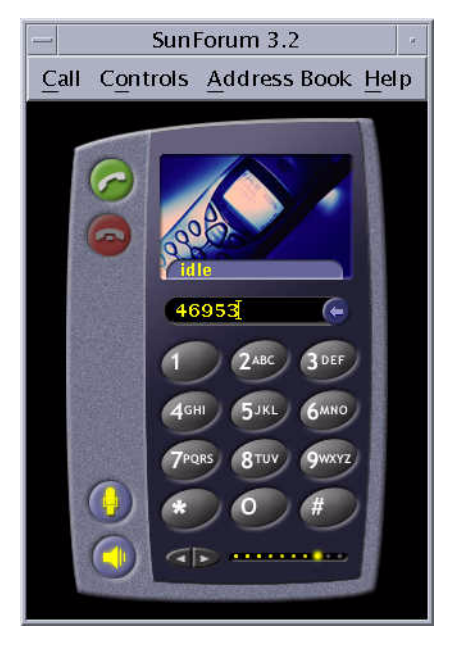

**ABBILDUNG 4-1** Die grafische Benutzeroberfläche von SunForum Phone in der Betriebsart "Gateway PBX".

# Verwendung des SunForum Phone-Gateways

[ABBILDUNG 4-2D](#page-62-0)ieses Beispiel zeigt ein vernetztes System, das auf einen Gateway-Server zugreift. Dieses Beispiel zeigt Sun-Ultra-Workstations und Sun-Ray-Systeme in einem Netzwerk. Weitere Informationen über SunForum und Sun-Ray-Systeme finden Sie in [Kapitel 5 "SunForum auf einem Sun-Ray-System.](#page-64-0)"; Sun-Ray-Systeme erfordern die Software Sun Gatekeeper, wenn Anrufe über ein WAN abgewickelt werden sollen.

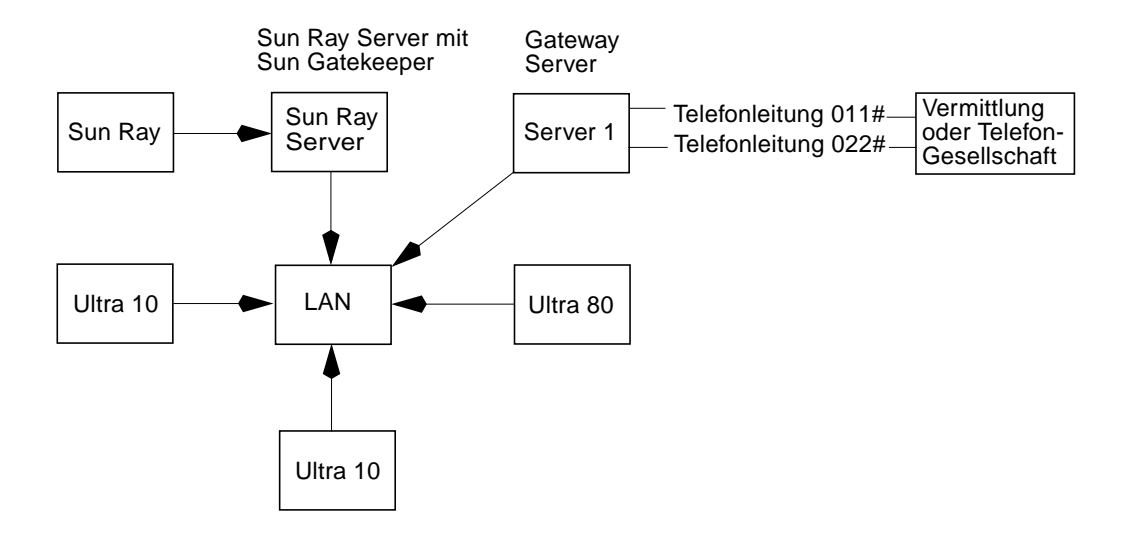

<span id="page-62-0"></span>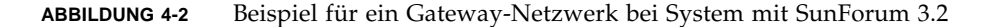

In diesem Beispiel werden SunForum 3.2 und SunForum Phone auf Sun-Workstations und Sun-Ray-Systemen ausgeführt. Server 1 ist ein Gateway-Server mit zwei Leitungen, der angibt, welche Telefonleitungen benötigt werden, wenn Sie Telefone anrufen. Damit Sie mit SunForum Phone einen Anruf über das Netzwerk schicken können, müssen Sie zuerst den gewünschten Gateway-Server anwählen und eine Verbindung herstellen. (Sun-Ray-Systeme benutzen den Sun-Ray-Server und Sun Gatekeeper zur Einwahl in das Netzwerk. Siehe ["Sun Gatekeeper Software"](#page-65-0) [auf Seite 52](#page-65-0)).

Einwahl in ein Netzwerk mit SunForum Phone:

- **1. Starten Sie SunForum Phone.**
- **2. Aktualisieren Sie die SunForum-Konfigurationsdatei.** Siehe ["Gateway-Konfigurationsdatei" auf Seite 47](#page-60-0).
- **3. Wählen Sie "Bedienelemente"** ➤ **"Gateway Mode".**

Geben Sie in dem Feld "Anruf bearbeiten" die Nummer ein, die Sie anrufen.

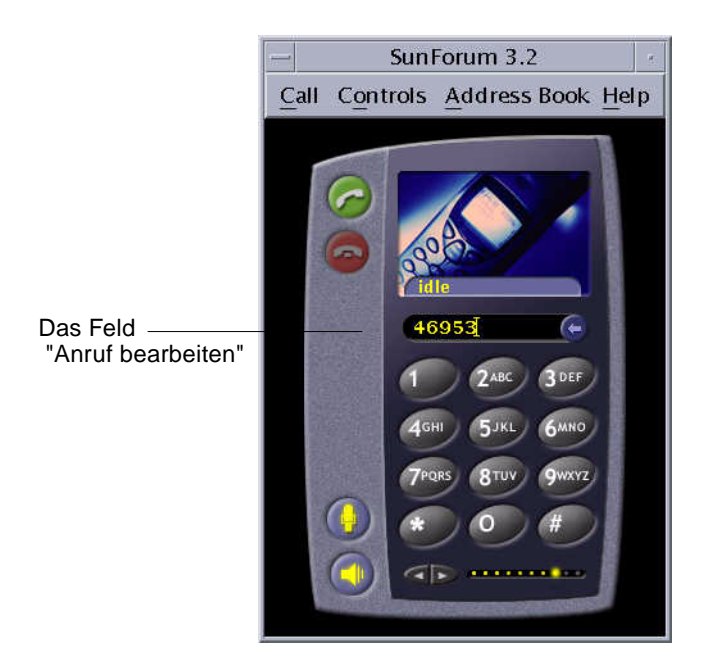

**ABBILDUNG 4-3** Die Betriebsart "Gateway"

- <span id="page-63-0"></span>**4. In dem Feld "Anruf bearbeiten" (**[ABBILDUNG 4-3](#page-63-0)**) geben Sie die Nummer ein, die Sie anrufen wollen.**
- **5. Drücken Sie auf die Return-Taste oder klicken Sie auf die Schaltfläche "Anruf starten", um die Verbindung herzustellen.**

**Hinweis –** Dies ist ähnlich wie beim direkten Anruf des Gateways, wenn nach dem Wählton die Apparatenummer 011# eingegeben und die Telefonnummer (in diesem Beispiel 46953) mit Tonwahl gewählt wird.

# <span id="page-64-0"></span>SunForum auf einem Sun-Ray-System

Dieses Kapitel behandelt folgende Themen:

- ["Anforderungen für Sun-Ray" auf Seite 51](#page-64-1)
- ["Sun Gatekeeper Software" auf Seite 52](#page-65-1)

# <span id="page-64-1"></span>Anforderungen für Sun-Ray

Ihr Systemserver von Sun erfordert die Sun-Ray-Serversoftware 1.2 zur Unterstützung der SunForum 3.2 Software. Hinweise zur Installation dieser Software finden Sie in der Sun-Ray-Dokumentation.

Wenn Patches für SunForum bei Sun Ray 1.2 verfügbar sind, installieren Sie diese Patches anstelle der folgenden Beschreibung der Sun-Ray-Bibliotheken.

### Bibliotheken für Sun-Ray

**Hinweis –** Die folgende Anweisung muss nur ausgeführt werden, wenn die SunForum-Unterstützung für Sun-Ray-Server 1.2 ergänzt werden soll.

Für Installationen mit Sun-Ray-Clients werden zwei Sun-Ray-Bibliotheken benötigt. Es gibt folgende Bibliotheken: libutmedia.so und libutadmin.so.

Installation dieser Bibliotheken:

● **Kopieren Sie beide Bibliotheken aus dem Ergänzungsverzeichnis der CD-ROM in das Sun-Ray-Bibliotheksverzeichnis** /opt/SUNWut/lib/**.**

# <span id="page-65-1"></span><span id="page-65-0"></span>Sun Gatekeeper Software

# Überblick

Zu SunForum 3.2 gehört auch Gatekeeper H.323, der benötigt wird, wenn die SunForum-Software zusammen mit einem Sun-Ray-System verwendet werden soll. Nach Installation des Pakets SUNWkeep steht die Option "Gatekeeper" zur Verfügung. Das Paket SUNWkeep wird mit der SunForum 3.2 Software installiert (siehe *SunForum 3.2 Software-Installationsanleitung* ).

Ein *Gatekeeper* ist ein Programm, mit dem die Anrufe von Video-, Telefon- und Datennetzwerken verwaltet und gesteuert werden können. Nach Installation und Start des Gatekeepers melden sich die Benutzer von H.323 (auch die Benutzer von Sun Forum) bei dem Gatekeeper an. Es werden zusammen mit den Alias-Namen von H.323 IP-Adressen (Namen und Nummern) verwendet; alle Anrufe werden dann über diesen zentralen Punkt geleitet.

Die Gatekeeper-Software wird bei Nutzung von SunForum auf Sun-Ray-Systemen benötigt, aber auch bei einer Konferenzumgebung mit einer Sun Workstation, wenn mindestens ein Sun-Ray-System an der Konferenz teilnehmen möchte.

Das Sun Gatekeeper für SunForum 3.2 gestattet nur eine Adressübersetzung und unterstützt nur die Alias-Namen bei Port-Nummern. Aus diesem Grund wird der Daemon "registrar" genannt (Sun Gatekeeper unterstützt keine Bandbreitenverwaltung).

Bei einem Gatekeeper muss jeder Registrant einen eindeutigen Alias-Namen oder eindeutige Alias-Namen besitzen. Jeder SunForum-Client sollte eine Telefon-Apparatenummer, eine E-Mailadresse oder einen anderen eindeutigen Namen verwenden.

### Start von Sun-Gatekeeper

**Hinweis –** Auf jeder Installation darf immer nur ein Gatekeeper laufen. Sie können das Paket an mehreren Standorten starten, aber es kann immer nur *ein* Server den Gatekeeper-Daemon starten.

- **1. Legen Sie fest, welcher Server den Gatekeeper starten soll.**
- **2. Melden Sie sich als Superuser an.**
- **3. Starten Sie den Sun Gatekeeper. Geben Sie ein:**

# **registrar start**

**Hinweis –** Wenn das SunForum-Verzeichnis noch nicht im Pfad angegeben ist, geben Sie den korrekten Pfadnamen ein (zum Beispiel /opt/SUNWkeep/bin/registrar start).

### Bearbeiten der Systemkonfigurationsdatei

Die Clients von SunForum 3.2 sind standardmäßig auf automatische Erkennung des Gatekeeper-Servers eingestellt. Bei dieser automatischen Erkennung wird IP-Multicast verwendet; IP-Multicast passiert eventuell die Router nicht, an denen Subnetze angeschlossen sind. In diesem Fall müssen Sie den Namen des Gatekeepers angeben. Zur Definition des Gatekeeper-Servers müssen Sie die Konfigurationsdatei bearbeiten.

- **1. Melden Sie sich als Superuser an.**
- **2. Gehen Sie zu Ihrer System-Konfigurationsdatei.:**

# **cd /opt/SUNWdat/config/**

# **vi system-config**

#### **3. Ändern Sie die Standardeinstellungen der Konfigurationsdatei.**

In dem folgenden Beispiel wird "GK-server" als ausgewählter Servername verwendet.

```
Standardeinstellung: für automatische Erkennung
H323.GKDiscovery: 1
H323.GKName: Keine
Ändern Sie auf: manuelle Angabe des Gatekeepers
H323.GKDiscover: 2
H323.GKName: GK-Server
```
**Hinweis –** Wenn ein Gatekeeper nicht mehr zur Verfügung steht (entweder durch einen Ausfall des Systems oder des Netzwerks), können keine eingehenden Anrufe mehr angenommen werden. Als Gatekeeper-Server sollten Sie einen zuverlässigen Rechner in einem zuverlässigen Teilnetz auswählen.

**4. Zur Anzeige des registrierten Gatekeepers geben Sie Folgendes ein:**

% **registrar -q**

# Technische Informationen

Dieses Kapitel behandelt folgende Themen:

- ["SunForum-Architektur" auf Seite 55](#page-68-0)
- ["Konferenztopologie von SunForum" auf Seite 56](#page-69-0)
- ["Whiteboard- und Kompatibilitätsbetriebsart von SunForum" auf Seite 57](#page-70-0)
- ["Verwendung der SunForum-Software mit Netzwerksicherheitsfunktionen" auf](#page-71-0) [Seite 58](#page-71-0)
- ["Verwendung von TrueType-Schriften mit SunForum-Software" auf Seite 59](#page-72-0)
- ["Anruf bei einer Multipoint-Control Unit" auf Seite 59](#page-72-1)
- ["Anruf bei Passwort-geschützten Konferenzen" auf Seite 60](#page-73-0)
- ["Beseitigen von Farbstörungen" auf Seite 60](#page-73-1)
- ["SunForum-Software Support" auf Seite 61](#page-74-0)

# <span id="page-68-0"></span>SunForum-Architektur

Die SunForum-Architektur stützt sich auf das Standardprotokoll H.323 der ITU (International Telecommunications Union), das eine Reihe von Multimedia-Datenübertragungs- und Konferenzprotokollen über Paket-vermittelte Netzwerke definiert. Die Architektur H.323 definiert die Grundlagen für Audioverbindungen (Standards G.7xx), Video (Standards H.26x) und Datenverbindungen (Standards der Familie T.120). T.120 beinhaltet eine Reihe von Anwendungs- und Datenübertragungsprotokollen und Diensten, welche Verbindungen zwischen mehreren Benutzern in Echtzeit unterstützen.

Die Standards G.7xx sind G.711, G.723 und G.729 für Audio.

Die Standards der Familie H.26x beinhalten die Standards H.261 und H.263 für Videokompression.

Die Architektur T.120 ist eine mehrschichtige Architektur mit definierten Protokollen und Diensten zwischen den einzelnen Schichten. Die oberen Schichten der Architektur funktionieren nur, wenn die unteren Schichten der Architektur vorhanden sind.

Die unteren Schichten (T.122 bis T.125) legen einen anwendungsunabhängigen Mechanismus fest, mit dem Datenverbindungsdienste zwischen mehreren Benutzern für alle Anwendungen bereitgestellt werden, welche diese Funktionen nutzen können.

Die Schichten der oberen Ebene definieren Protokolle für spezifische Konferenzanwendungen, beispielsweise T.126 zur Anzeige von Standbildern und deren Ergänzung mit Notizen, T.127 zur Dateiübertragung für mehrere Benutzer und T.128 zur gemeinsamen Nutzung

Anwendungen, welche diese Standardprotokolle verwenden, können in der gleichen Konferenz gemeinsam mit Anwendungen verwendet werden, welche spezifische Protokolle verwenden. Die Benutzer von SunForum-Software können eine Mischung standardisierter und nicht standardisierter Protokolle verwenden.

# <span id="page-69-0"></span>Konferenztopologie von SunForum

In einer SunForum-Konferenz entspricht die Topologie und Hierarchie der Verbindungen den Topologien für Konferenzen mit den Protokollen H.323 und T.120. Bei einer Konferenz mit dem Protokoll H.323 mit mehreren Benutzern ist ein Endpunkt der Multipoint-Controller, und jeder weitere Endpunkt hat eine separate Direktverbindung zur diesem Multipoint-Controller. Bei einer Konferenz mit dem Protokoll H.323 mit Punkt-zu-Punkt-Verbindung gibt es keinen Multipoint-Controller, es besteht lediglich eine Direktverbindung zwischen zwei Endpunkten. Bei der Konferenz mit dem Protokoll T.120 ist die hierarchische Topologie etwas komplizierter, das Verhalten der Verbindung hängt von dieser Topologie ab. Im Folgenden werden diese Zusammenhänge detailliert beschrieben.

Bei einer Konferenz mit dem Protokoll T.120 ist eine Hierarchie vorhanden, wenn die Person, welche die Konferenz startet, übergeordnet ist und die Teilnehmer der Konferenz untergeordnet sind. Die Position eines Anrufers in der Topologie wirkt sich auf die Konferenzverbindung derjenigen Teilnehmer aus, welche diesen Anrufer in die Konferenz aufgenommen haben. Die Zusammenhänge sind aus der folgenden Abbildung zu erkennen.

In diesem Beispiel:

- Wenn Teilnehmer B auflegt, werden alle Teilnehmer ebenfalls getrennt, die B angerufen hat, so dass nur A und D in der Konferenz bleiben.
- Wenn Teilnehmer D auflegt, wird nur D aus der Konferenz getrennt und die Teilnehmer A, B und C bleiben in der Konferenz.

■ Wenn der Teilnehmer A auflegt, wird die gesamte Konferenz beendet.

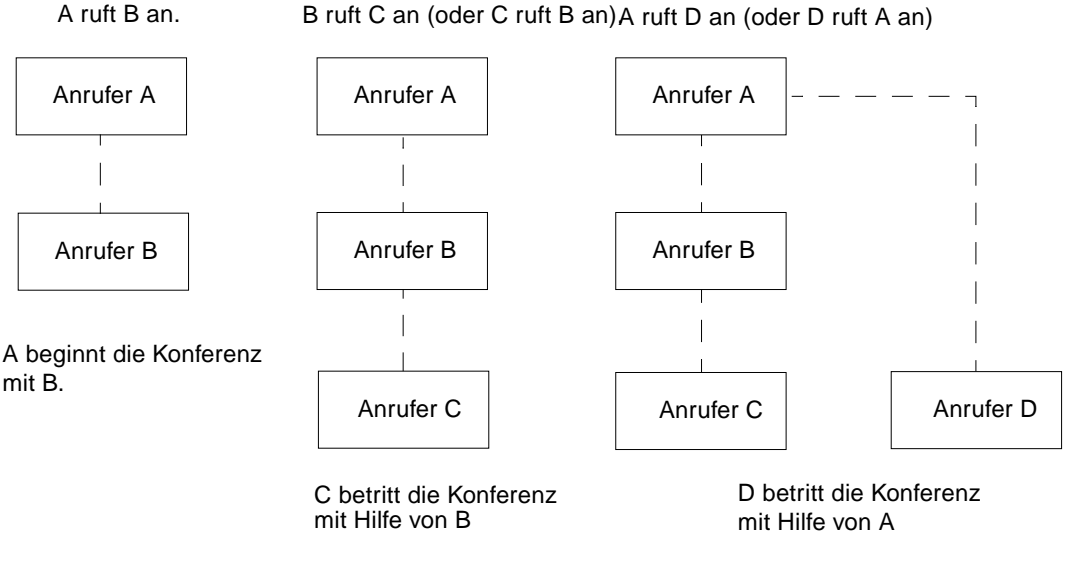

**ABBILDUNG 6-1** Konferenzhierarchie bei T.120

Bei der Vorbereitung einer Konferenz richten Sie ein System als *Konferenzhost* ein, den die Konferenzteilnehmer dann anrufen. Es wird eine *Sterntopologie* (in einem Stern-Netzwerkprotokoll) erstellt, bei der jeder, außer dem Host, die Konferenz unabhängig von anderen verlassen kann. (Dieser Host kann ein separater Konferenzserver sein, der mehrere Konferenzen gleichzeitig unterstützt).

# <span id="page-70-0"></span>Whiteboard- und Kompatibilitätsbetriebsart von SunForum

Es gibt mehrere Arten von Whiteboards bei SunForum:

- Mit SunForum 1.0 können Sie mit bestimmten Programmen zusammenarbeiten, die auf PCs ausgeführt werden. Diese Betriebsart wird über das Menü "Optionen" ➤ "Werkzeugeinstellungen"... ➤ SunForum 1.0 ausgewählt.
- "True T.126" ist eine Betriebsart, bei der die Zusammenarbeit mit jedem Computersystem oder Gerät möglich ist, welches das Protokoll T.126 benutzt, die Plattformsoftware spielt keine Rolle. Eingestellt wird diese Betriebsart durch Auswahl der Schaltflächen T.126 und T.120 in der Ansicht "Optionen" ➤ "Werkzeugeinstellungen"...

■ "NetMeeting 3.x Style T.126"; dann können Sie mit dem Whiteboard von NetMeeting 3.x zusammenarbeiten. Dazu werden die Schaltflächen "T.126 Mode" und "NetMeeting 3" in der Ansicht "Optionen" ➤ "Werkzeugeinstellungen"... entsprechend eingestellt.

Beachten Sie, dass die Auswahl der Kompatibilitätsbetriebsart in der Ansicht "Optionen" ➤ "Werkzeugeinstellungen"... sich auch auf andere Bereiche von SunForum auswirkt. Der sichtbarste Unterschied zwischen den beiden Betriebsarten sind die freigegebenen Anwendungen.

■ Die Betriebsart T.120 erfüllt die Anforderungen des Standards T.120 und in dieser Betriebsart kann SunForum mit anderen Systemen zusammenarbeiten, die ebenfalls das Protokoll T.120 unterstützen. Diese Betriebsart sollte für die Zusammenarbeit mit NetMeeting 2.x und NetMeeting 3 verwendet werden, dadurch können Sie mit bestimmten Programmen zur gemeinsamen Arbeit an Anwendungen zusammenarbeiten, die auf PCs ausgeführt werden (besonders NetMeeting 3.x und NetMeeting 3.x), dadurch ähnelt die Freigabe von Anwendungen NetMeeting 3.01.

Die Auswahl der Kompatibilitätsbetriebsart erfolgt über "Optionen"-> "Werkzeugeinstellungen ..."

# <span id="page-71-0"></span>Verwendung der SunForum-Software mit Netzwerksicherheitsfunktionen

Wenn Sie mit dem Internet über einen Netzwerksicherheitsmechanismus oder über eine *Firewall* verbunden sind (wie bei den meisten Firmen und lokalen Netzwerken), können Sie mit der SunForum-Software Verbindungen mit anderen Teilnehmern hinter der Firewall aufnehmen.

Um eine uneingeschränkte, externe Kommunikation zu aktivieren, muss die Firewall (d. h. die Vorrichtung zur Netzwerksicherheit) so eingestellt werden, dass eine Kommunikation über bestimmte Ports möglich ist (d. h. die Ports müssen geöffnet werden):

- Prüfen Sie, ob bei Ihrer Workstation das Gateway standardmäßig auf die interne Adresse des Computers mit der Netzwerksicherheitsvorrichtung eingestellt ist.
- Konfigurieren Sie die Netzwerksicherheitsvorrichtung so, dass primäre TCP-Verbindungen über folgende IP-Ports aktiviert werden:
	- 389 zur Kommunikation mit Internet-Locator-Servern, falls dies erforderlich ist,
	- 1503 für Daten mit dem Protokoll T.120, d. h. zur gemeinsamen Nutzung von Anwendungen, zur Dateiübertragung, Chat und Whiteboard.
	- 1718 (UDP) zur Suche von H.323-Gatekeepers (nur wenn die automatische Erkennung von Gatekeepers verwendet wird).
- 1719 (UDP) zur Kommunikation mit H.323-Gatekeepers
- 1720 (TCP) zur Rufkonfiguration bei H.323
- Kontrollieren Sie, ob die Firewall so konfiguriert ist, dass dynamische IP-Ports verwendet werden können (sowohl TCP-Ports für die Anrufsteuerung nach H.323 als auch UDP-Ports für Audio- und Videostreams). In diesem Fall kann es erforderlich sein, eine spezielle Firewall zu verwenden, die H.323 unterstützt.
- Konfigurieren Sie die Firewall so, dass interne IP-Adressen auf externe Internetadressen abgebildet werden. (Das ist nicht bei allen Firewalls möglich. Wenn Ihre Firewall diese Funktion nicht unterstützt, können Sie aus der Firewall heraus Anrufe absenden, aber keine Anrufe von Computern außerhalb der Firewall empfangen).

Wenn Sie sich nicht sicher sind, ob Sie die Verbindung zum Internet über eine Netzwerksicherheitsvorrichtung herstellen, wenden Sie sich an Ihren Systemadministrator oder Internetdiensteanbieter.

# Verwendung von TrueType-Schriften mit SunForum-Software

Die SunForum-Software nutzt die Vorteile eines TrueType-Schriftenservers, wenn dieser in Ihrem System installiert ist (oder Ihr System diesen Server über das lokale Netzwerk erreichen kann). Die Betriebsumgebung Solaris 2.6 und spätere kompatible Versionen unterstützen TrueType-Fonts.

Wenn ein TrueType-Schriftenserver installiert ist, verfügt die SunForum-Software über mehr Schriften als bei normalen PC-Systemen, so dass sich eine hochwertigere Ausgabe und bessere Leistung bei der Freigabe von Sitzungen zwischen UNIX- und PC-Systemen ergibt.

### Anruf bei einer Multipoint-Control Unit

Die SunForum-Software unterstützt ein Mehrpunktkonferenzgerät (MCU), das als Host für Konferenzen dient und wurde mit einigen MCUs getestet, die zum Zeitpunkt der Veröffentlichung zur Verfügung standen.

Beim Anruf einer MCU geben Sie die Adresse der MCU ganz normal an. Wenn die SunForum-Software erkennt, dass der angerufene Rechner zur Zeit als Host für mehr als eine Konferenz dient, werden Sie aufgefordert, die gewünschte Konferenz anzugeben. (Siehe dazu ["Anruf bei Passwort-geschützten Konferenzen.](#page-73-0)"

## <span id="page-73-0"></span>Anruf bei Passwort-geschützten Konferenzen

Sie können mit der SunForum-Software keine Passwort-geschützte Konferenz einrichten.

Wenn Sie einen Anruf an eine Konferenz senden, die als Passwort-geschützt bezeichnet wird, fordert die SunForum-Software Sie auf, das Passwort anzugeben.

Einige Implementationen von T.120 zeigen fälschlicherweise Konferenzen als Passwort--geschützt an, selbst wenn kein Passwort festgelegt wurde. In diesem Fall klicken Sie einfach auf "OK", ohne ein Passwort anzugeben. Die Konferenz wird ganz normal abgewickelt.

# Optimieren der Videoanzeige

Erhöhen Sie zur besseren Wiedergabe der Videobilder die Größe des freigegebenen Speichers auf mindestens 16 MB. Gehen Sie dazu wie folgt vor:

**1. Ergänzen Sie folgende Zeile in der Datei** /etc/system**:**

**set shmsys:shminfo\_shmmax=16777216**

**2. Starten Sie Ihr System neu.**

#### Beseitigen von Farbstörungen

Wenn Sie Probleme mit Farbfunktionen feststellen, beispielsweise bei Markieren von Text bei freigegebenen PC-Anwendungen, versuchen Sie Folgendes:

- Wenn Ihr X-Server mit der Standardeinstellung Static oder DirectColor ausgeführt wird, schalten Sie auf PseudoColor oder GrayScale um. Beachten Sie die Hinweise in der entsprechenden Dokumentation des X-Servers.
- Schließen Sie alle lokalen farbintensiven X-Anwendungen (beispielsweise Bitmap-Editoren und Webbrowser), damit für die SunForum-Software mehr Farben zur Verfügung stehen.

# SunForum-Software Support

Probleme bei der Installation oder Nutzung der SunForum-Software:

- Schlagen Sie in der schriftlichen oder Online-Dokumentation für die Software nach.
- Lesen Sie die übrigen Teile der Online-Hilfe, insbesondere die Seite README, in der sich eine Liste der bekannten Probleme für diese Version befindet.
- Können Sie auch dort keine Antwort finden, wenden Sie sich an Ihren Vertreter von Sun und halten Sie folgende Informationen bereit:
	- Ihre Systemkonfiguration (Systemhardware, Version des Betriebssystems, Grafikhardware).
	- Eine vollständige Beschreibung der Aktionen, die Sie ausgeführt haben, als das Problem auftrat.
	- Eine eventuell erstellte Datei des Betriebssystemkerns (kontrollieren Sie dies in dem Verzeichnis /opt/SUNWdat).
	- Den Inhalt von eventuell erstellten Fehlerprotokolldateien (suchen Sie *hostname*.trc1 und *hostname*.trc2 in dem Verzeichnis \$HOME/.sunforum/trc).